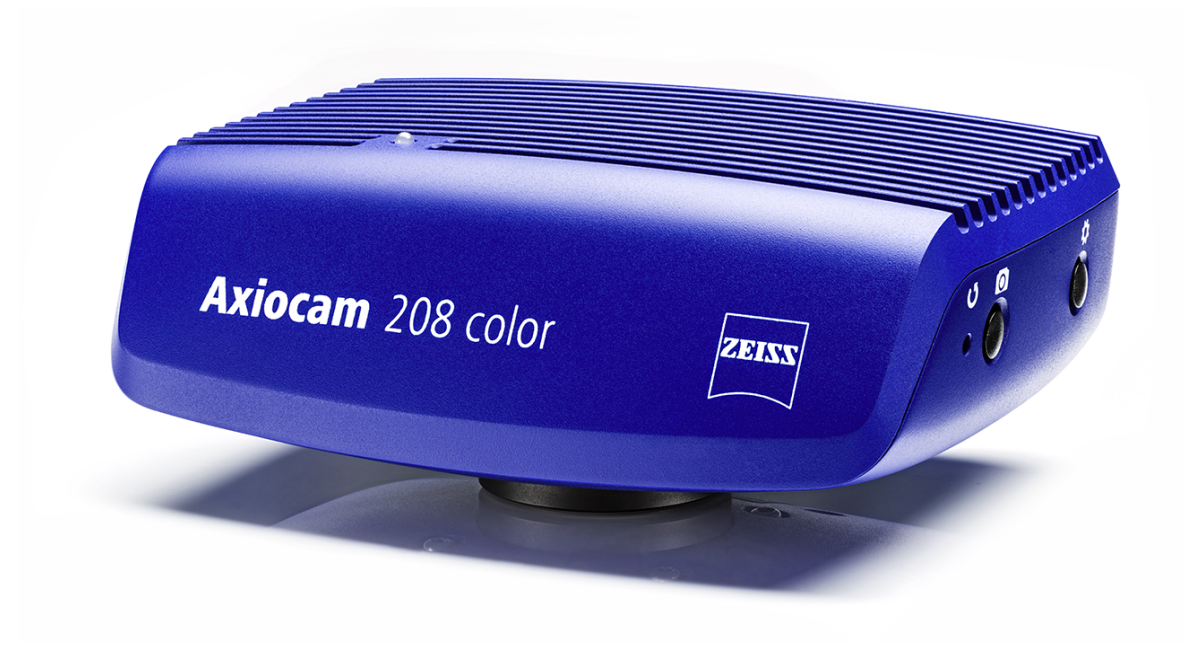

## User Guide

# **ZEISS Axiocam 208 color / 202 mono**

Microscope Camera

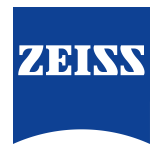

#### **ZEISS Axiocam 208 color / 202 mono**

Original Manual

Carl Zeiss Microscopy GmbH Carl-Zeiss-Promenade 10 07745 Jena Germany microscopy@zeiss.com www.zeiss.com/microscopy

Carl Zeiss Suzhou Co., Ltd Modern Industrial Square 3-B, No. 333 XingPu Road 215126 Suzhou China

Document Name: ZEISS Axiocam 208 color / 202 mono User Guide Order Number: 426570-7011-001 Revision: 2 Language: en-US Effective from: 05/2019

© 2019 This document or any part of it must not be translated, reproduced, or transmitted in any form or by any means, electronic or mechanical, including photocopying, recording, or by any information or retrieval system. Violations will be prosecuted. The use of general descriptive names, registered names, trademarks, etc. in this document does not imply, even in the absence of a specific statement, that such names are exempt from the relevant protective laws and regulations and therefore free for general use. Software programs will fully remain the property of ZEISS. No program, documentation, or subsequent upgrade thereof may be disclosed to any third party, unless prior written consent of ZEISS has been procured to do so, nor may be copied or otherwise duplicated, even for the customer's internal needs, apart from a single back-up copy for safety purposes.

ZEISS reserves the right to make modifications to this document without notice.

# **Content**

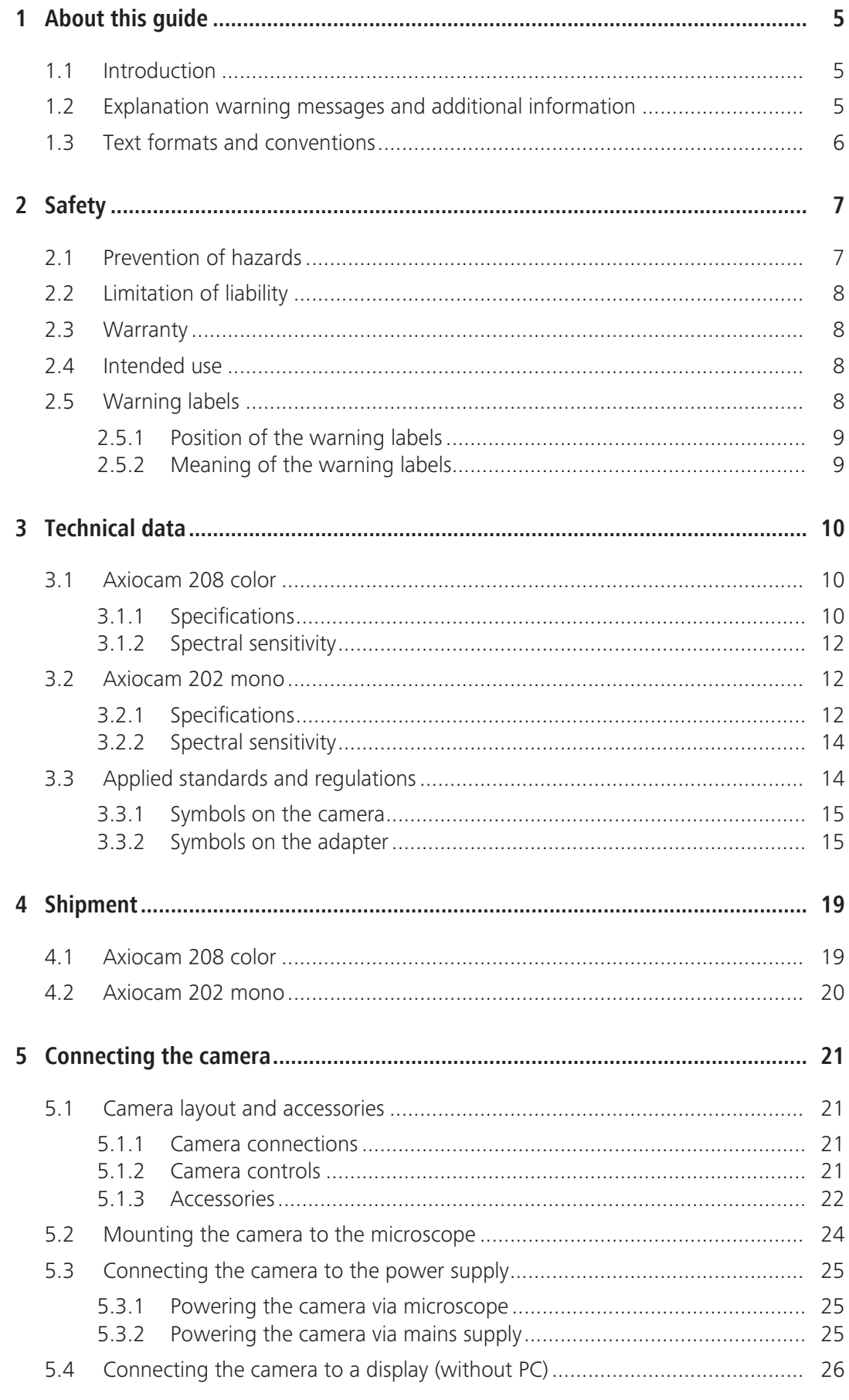

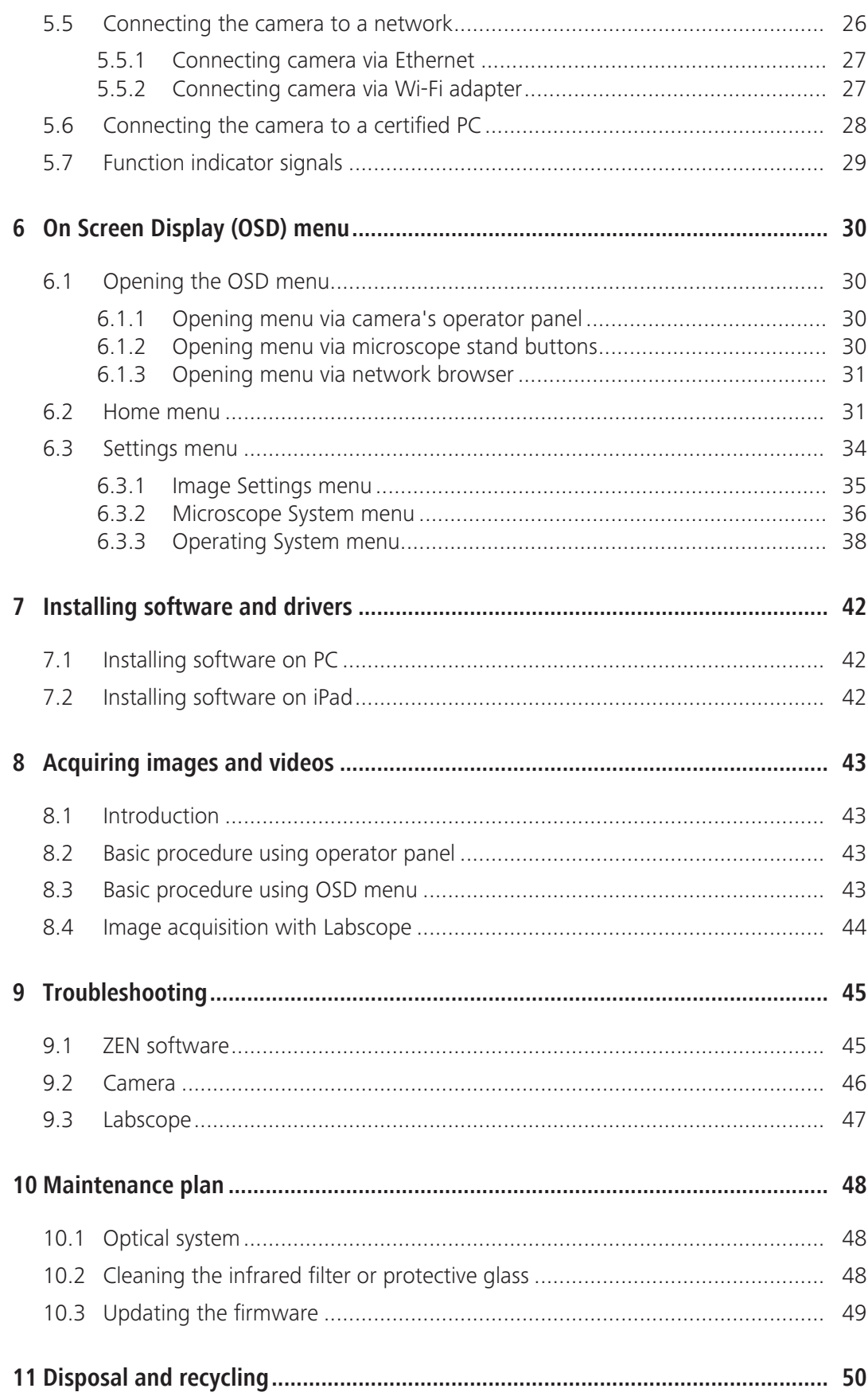

# **1 About this guide**

#### **1.1 Introduction**

Welcome to the Axiocam 208 color / Axiocam 202 mono user guide.

These cameras are multi-functional digital CMOS cameras for use in light microscopy applications. To make it easier for you to set up the camera, please follow the instructions in these chapters step by step.

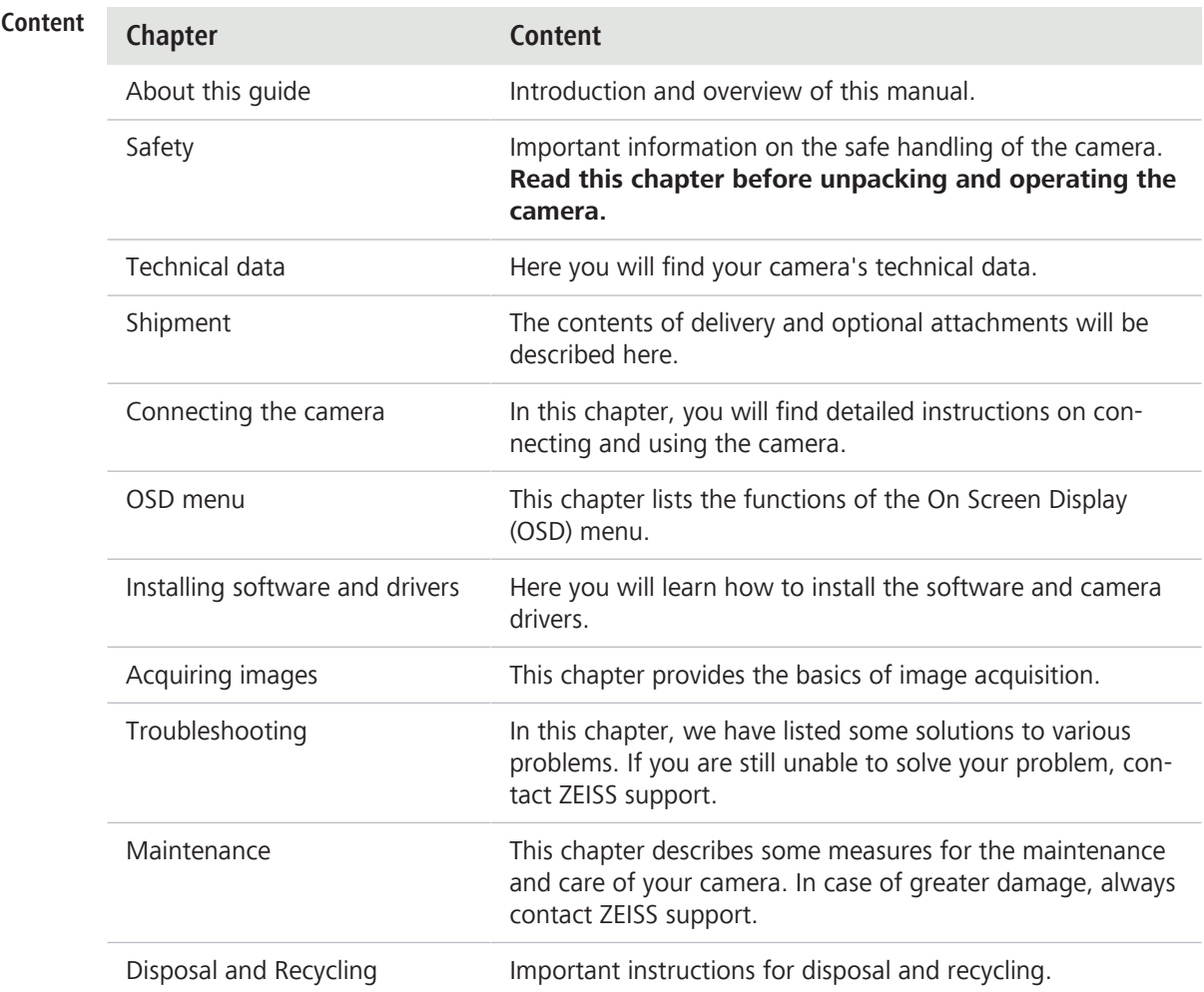

#### **1.2 Explanation warning messages and additional information**

The safety notes in this document follow a system of risk levels, defined in the following manner:

#### **ACAUTION**

#### **Risk of personal injury**

CAUTION indicates a potentially hazardous situation which, if not avoided, may result in minor or moderate personal injury.

#### **NOTICE**

#### **Risk of property damage**

NOTICE indicates a property damage message. In addition, NOTICE is used for data loss or corrupt data.

#### **Info**

Indicates useful additional information. It helps you to make your daily work easier, but it is optional. There is no risk for personal injury or property damage involved.

#### **1.3 Text formats and conventions**

#### **Bold texts**

Bold is used for texts within the software like names of GUI elements (e.g. buttons, sections, tools, menus), buttons on a device, and product names (e.g. **MTB 2011**).

#### **Font type "Courier"**

Used for programming code, e.g. macro code as well as for anything that you would type literally when programming, including keywords, data types, constants, method names, variables, class names, and interface names.

#### **Shortcuts and key commands**

Shortcuts are written like *Crtl+C*, meaning you should press *Crtl*-Key and *C*-Key simultaneously.

#### **Procedures**

The following formats are used for procedures (instructive sequences):

**Prerequisite**  $\checkmark$  stands for a condition which must be fulfilled before starting with the action.

1. stands for a single step the user is asked to perform.

#### **Web-Links**

Web links appear in blue text. To open the linked website, simply click on the link. Please make sure you have an internet connection established before opening the web link.

# **2 Safety**

#### **2.1 Prevention of hazards**

The Axiocam 208 color and Axiocam 202 mono have been manufactured and tested by ZEISS according to the regulations specified in CE and has left the manufacturer's premises in perfect working order. In order to ensure that this condition is maintained and to avoid any risks when operating the system, the user must comply with any notes and warnings contained in this manual. The manufacturer shall be exempt from statutory liability for accidents should the operator fail to observe the safety regulations.

### **CAUTION**

#### **Personal Injury**

To avoid personal injury, read and adhere to the safety notes below.

- ▶ To avoid the risk of fire or explosion, do not use the camera near inflammable liquids or gases.
- 4 Setup, expansions, re-adjustments, alterations, and repairs must be carried out only by persons who have been authorized by ZEISS.
- $\triangleright$  Do not allow any cables, particularly power cords, to trail across the floor, where they can be snagged by people walking past.
- Protect the cables from excessive heat (e.g. halogen lamps, microscope fluorescence illumination).
- $\blacktriangleright$  To avoid injuries due to potentially high surface temperatures, do not touch the camera's surface for a prolonged time.
- $\blacktriangleright$  Do not position the equipment in a way that makes it difficult to operate or disconnect the device.

#### **NOTICE**

To avoid equipment damage, data loss, or corrupted data, read and adhere to the safety notes below.

- $\blacktriangleright$  Protect the camera against mechanical impact. External damage may affect the operation of inner components.
- $\blacktriangleright$  Keep chemicals and fluids away from the camera.
- Make sure there is sufficient ventilation of the camera head. Avoid direct exposure to sunlight and locations near heat sources (radiators, stoves). Overheating can cause noisy images.
- $\blacktriangleright$  Use the camera in a clean and dry location.
- $\blacktriangleright$  Attach all connectors firmly and securely.
- Use only the accessories supplied by ZEISS, when applicable.
- Use only normal microscope cleaning material to clean the camera housing.
- ▶ Contact your local ZEISS service organization if a repair is necessary. Do not disassemble the camera by yourself, otherwise the warranty will be lost.
- Save all your data, such as images, measurement data, archives, reports, forms and documents, at regular intervals on an external storage medium. Otherwise it cannot be avoided that access to this data may be lost as a result of operational errors or hardware defects. ZEISS accepts no liability for consequential damage resulting from insufficient data protection.

#### **2.2 Limitation of liability**

No warranty shall be assumed by ZEISS during the warranty period if the equipment is operated without observing the safety regulations. In any such case, ZEISS shall be exempt from statutory liability for accidents resulting from such operation.

#### **2.3 Warranty**

ZEISS shall be exempt from any warranty obligations should the user fail to observe the safety regulations. ZEISS only guarantees the safety, reliability, and performance of the system if the safety notes are closely observed.

#### **2.4 Intended use**

The Axiocam 208 color and the Axiocam 202 mono are high definition cameras for color and monochromatic imaging, respectively. They are suitable for use as accessories for educational and routine microscopy in laboratory environments and for use by trained laboratory personnel. The cameras have been designed to be used in the field of light microscopy for general observation, routine work, and simple applications in which a sufficient amount of light is available.

#### **Info**

These cameras should only be used for training and research. The images / videos from these cameras must not be used for the direct generation of diagnostic results.

#### **2.5 Warning labels**

All points that may pose special risks are additionally marked by warning labels (pictograms) on the camera. These warning labels indicate possible dangers. They are part of this instruction manual. They are to be kept in a clean and legible state. Warning labels that are damaged or no longer clearly legible must be replaced immediately. Always observe all warning labels on the camera.

#### **2.5.1 Position of the warning labels**

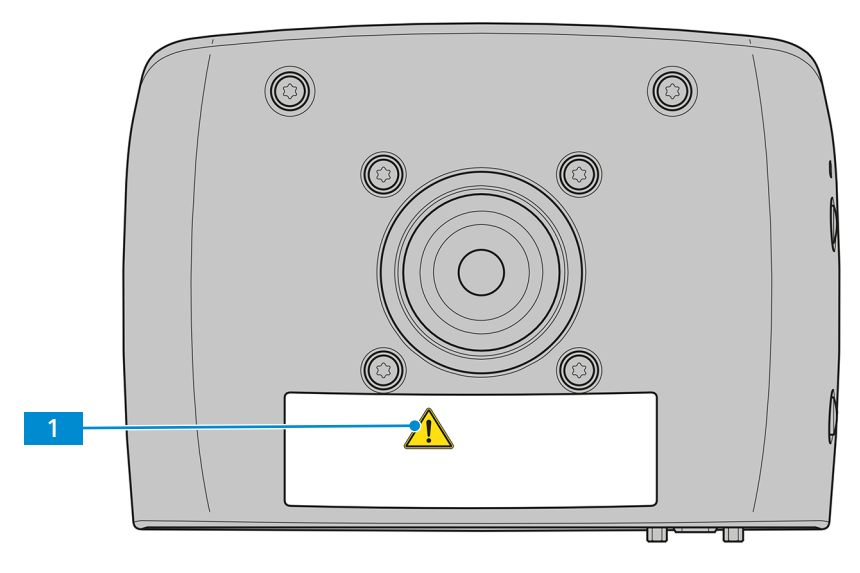

*Fig. 1: Warning labels on the camera*

#### **2.5.2 Meaning of the warning labels**

The meaning of each warning label is explained below.

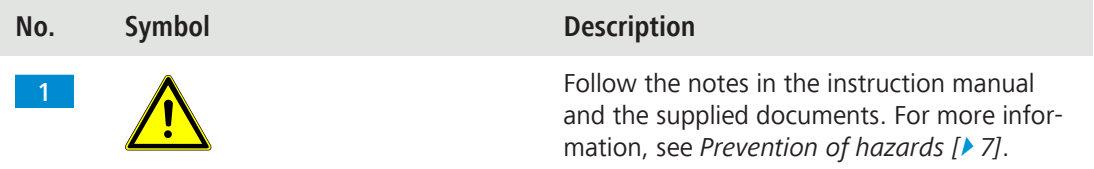

*Tab. 1: List of attached Warning Labels*

# **3 Technical data**

#### **3.1 Axiocam 208 color**

#### **3.1.1 Specifications**

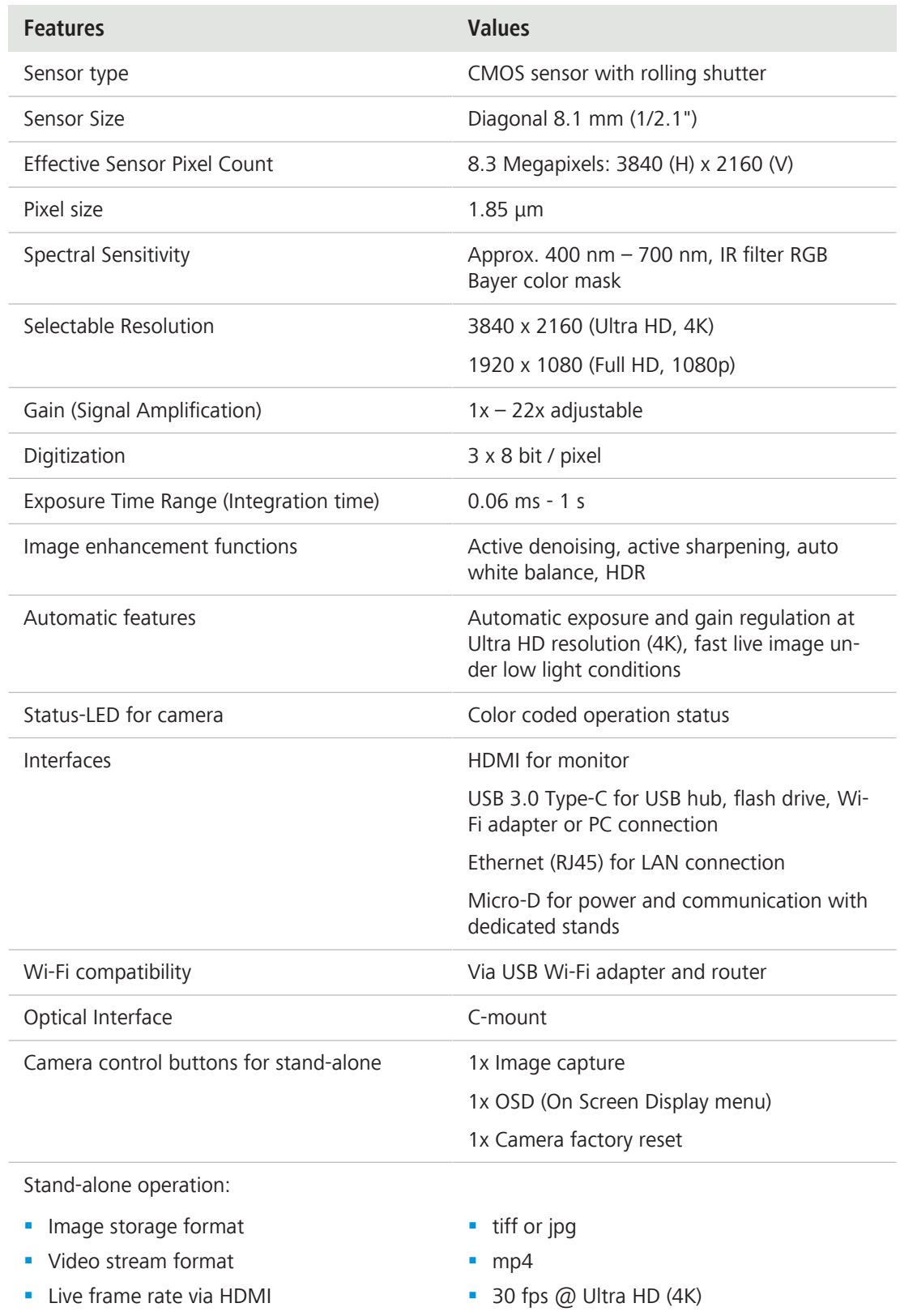

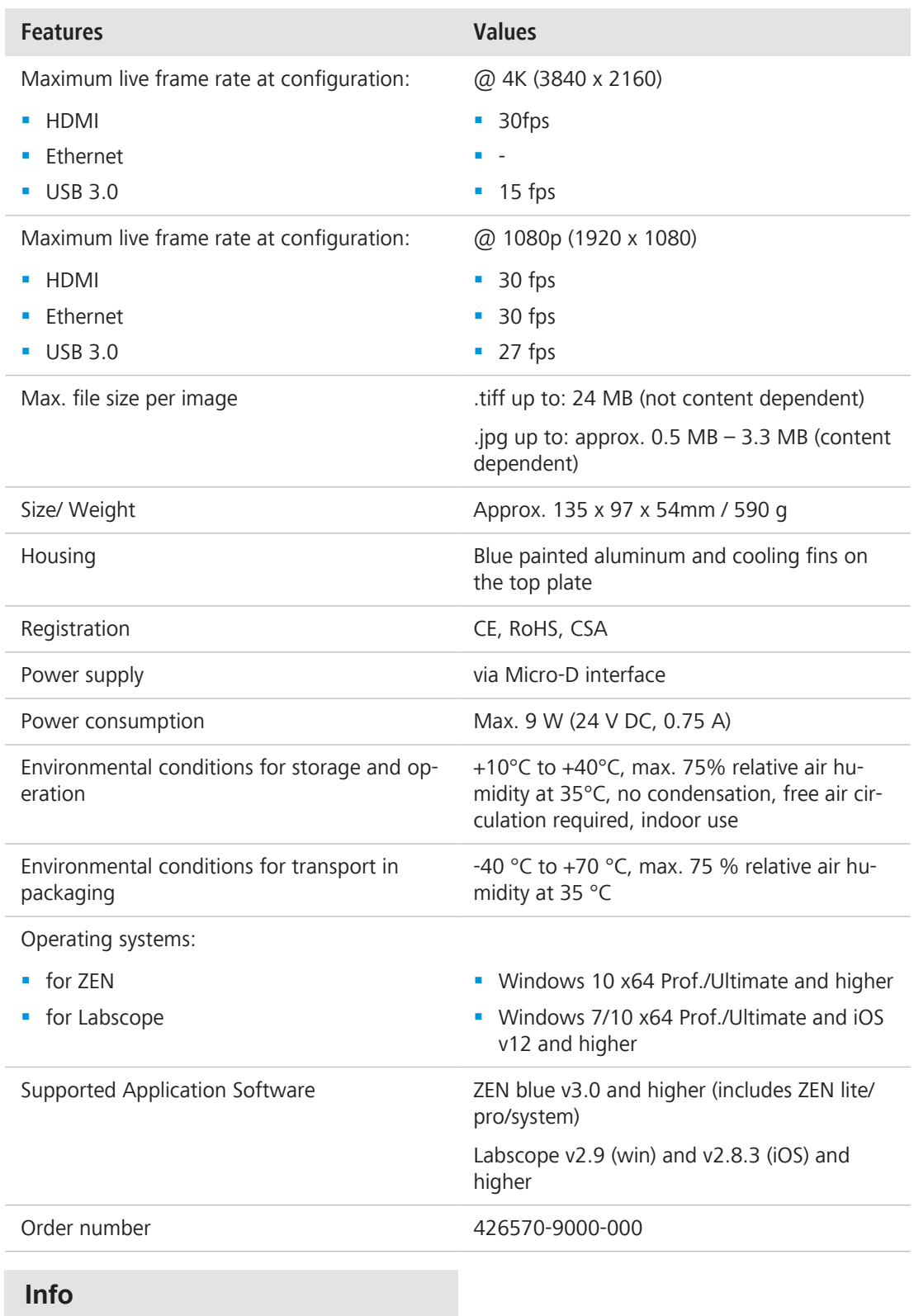

Computer hardware, operating system, and software may decrease the frame rates. All specifications are subject to change without notice.

#### **3.1.2 Spectral sensitivity**

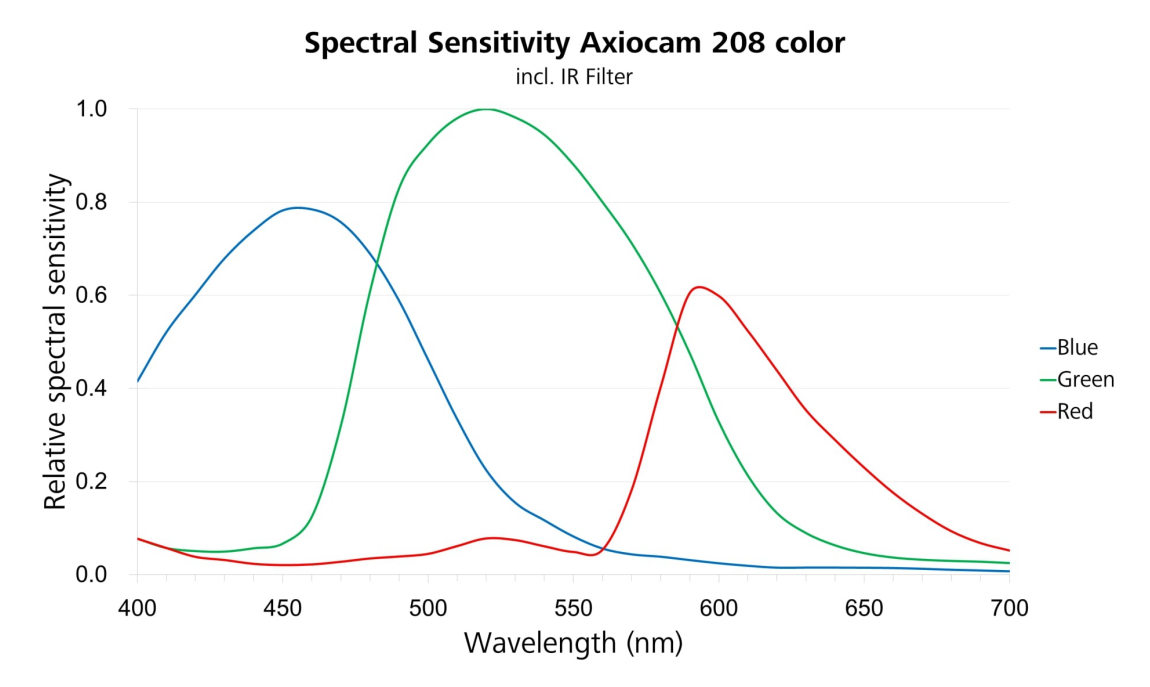

*Fig. 2: Spectral sensitivity of Axiocam 208 color*

#### **3.2 Axiocam 202 mono**

#### **3.2.1 Specifications**

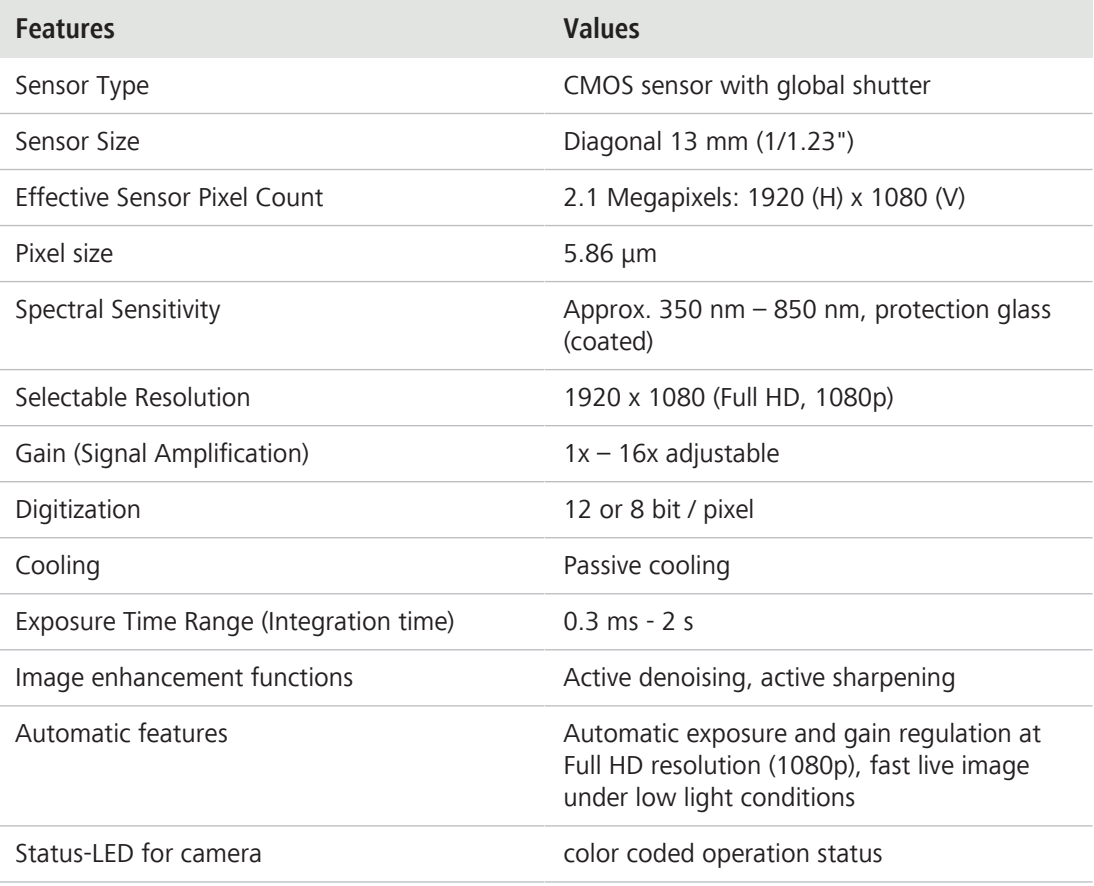

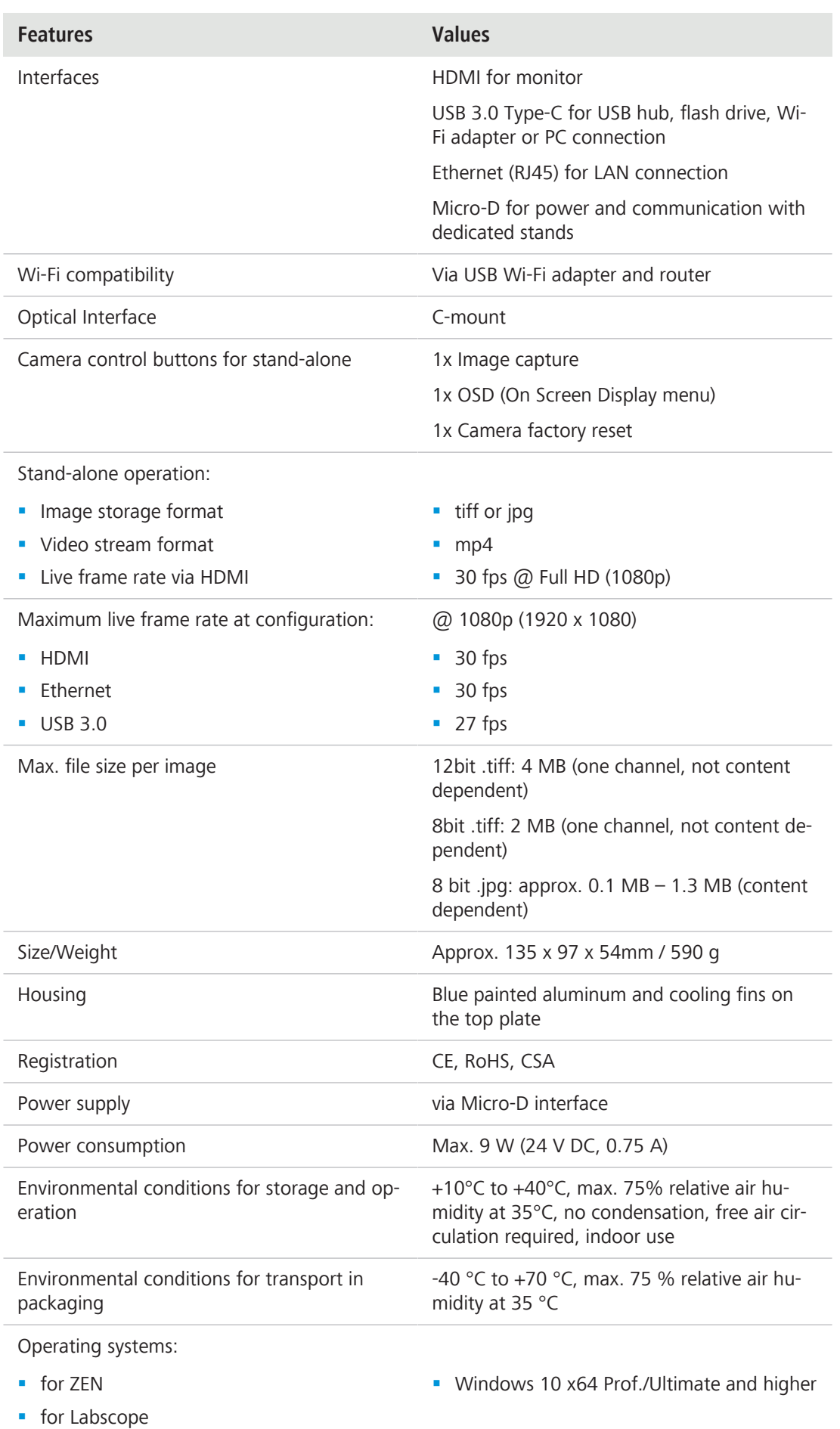

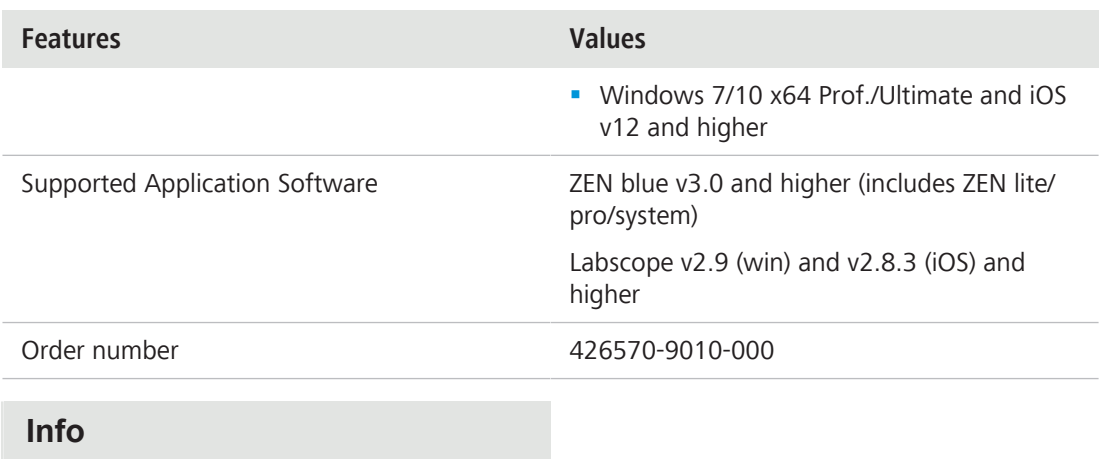

Computer hardware, operating system, and software may decrease the frame rates. All specifications are subject to change without notice.

#### **3.2.2 Spectral sensitivity**

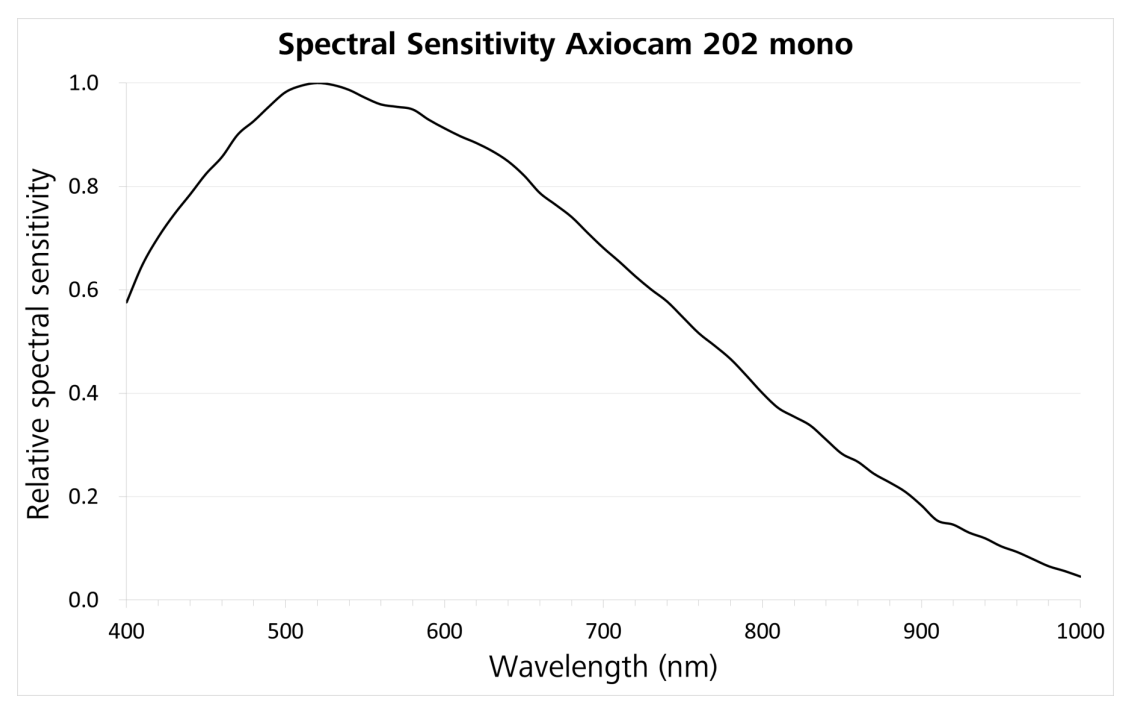

*Fig. 3: Spectral sensitivity of Axiocam 202 mono*

#### **3.3 Applied standards and regulations**

Observe the generally applicable local and national safety and accident prevention regulations, as well as the applicable laws and regulations in your country. The camera and its accessories have been designed, manufactured and tested to comply with the guidelines and specifications as named in the following. The accordance to the relevant specification is indicated by a respective symbol on the unit.

#### **3.3.1 Symbols on the camera**

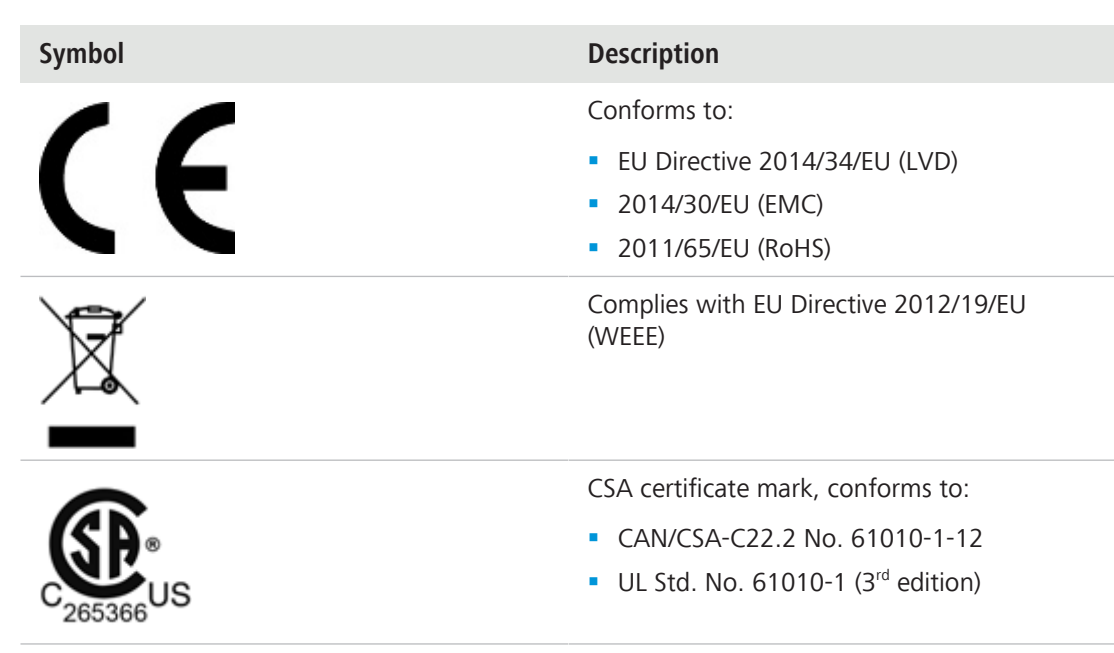

*Tab. 2: List of attached labels concerning standards and regulations*

#### **3.3.2 Symbols on the adapter**

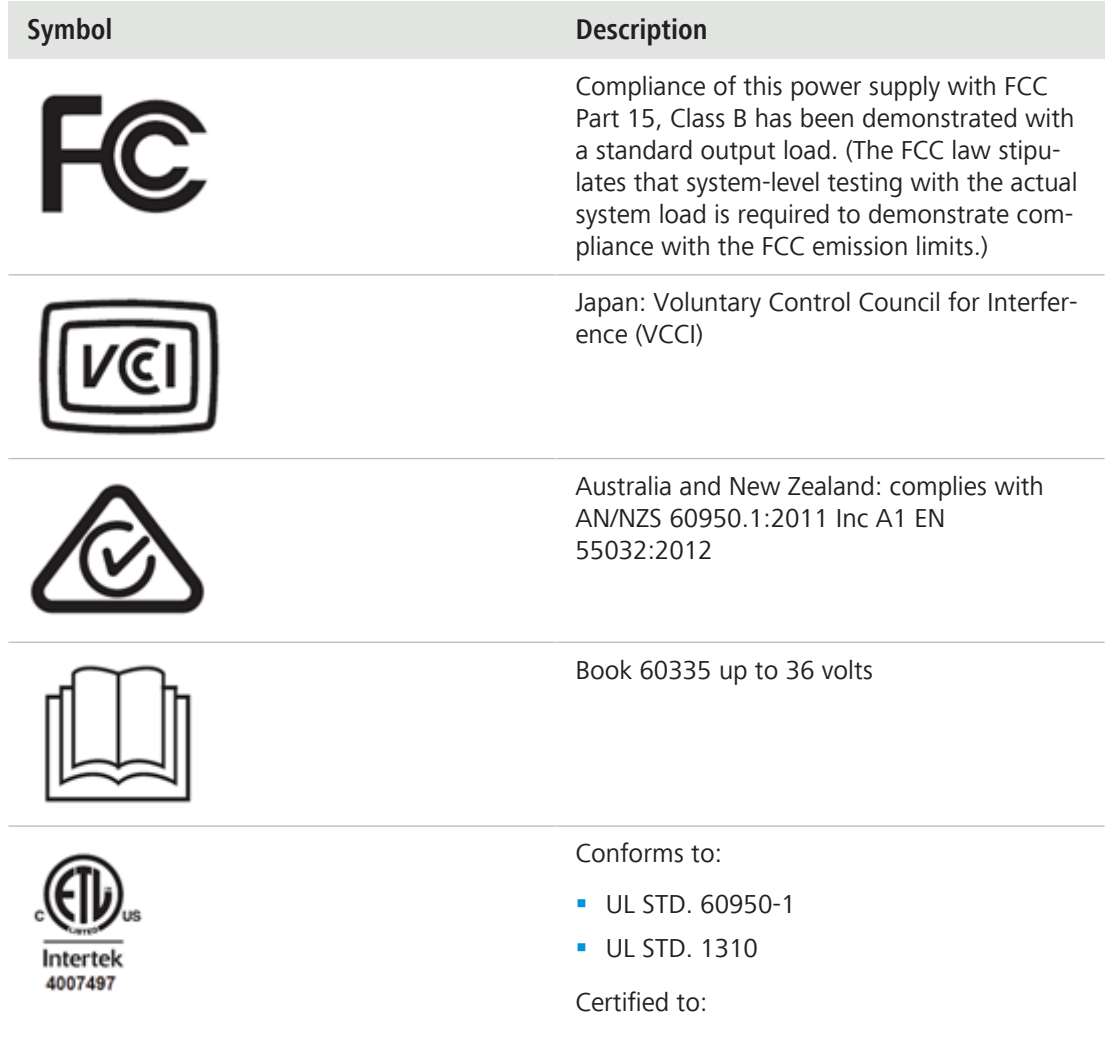

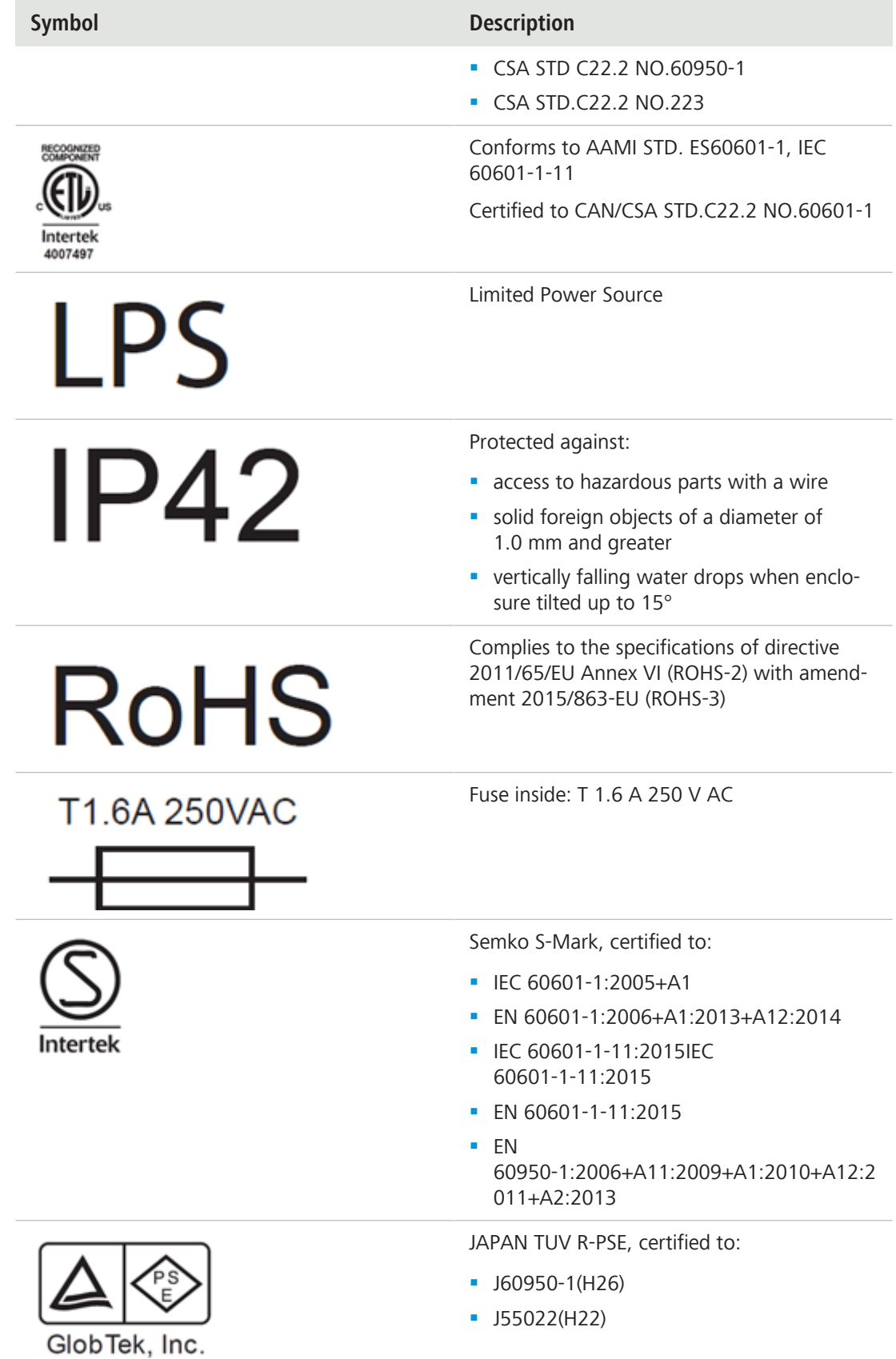

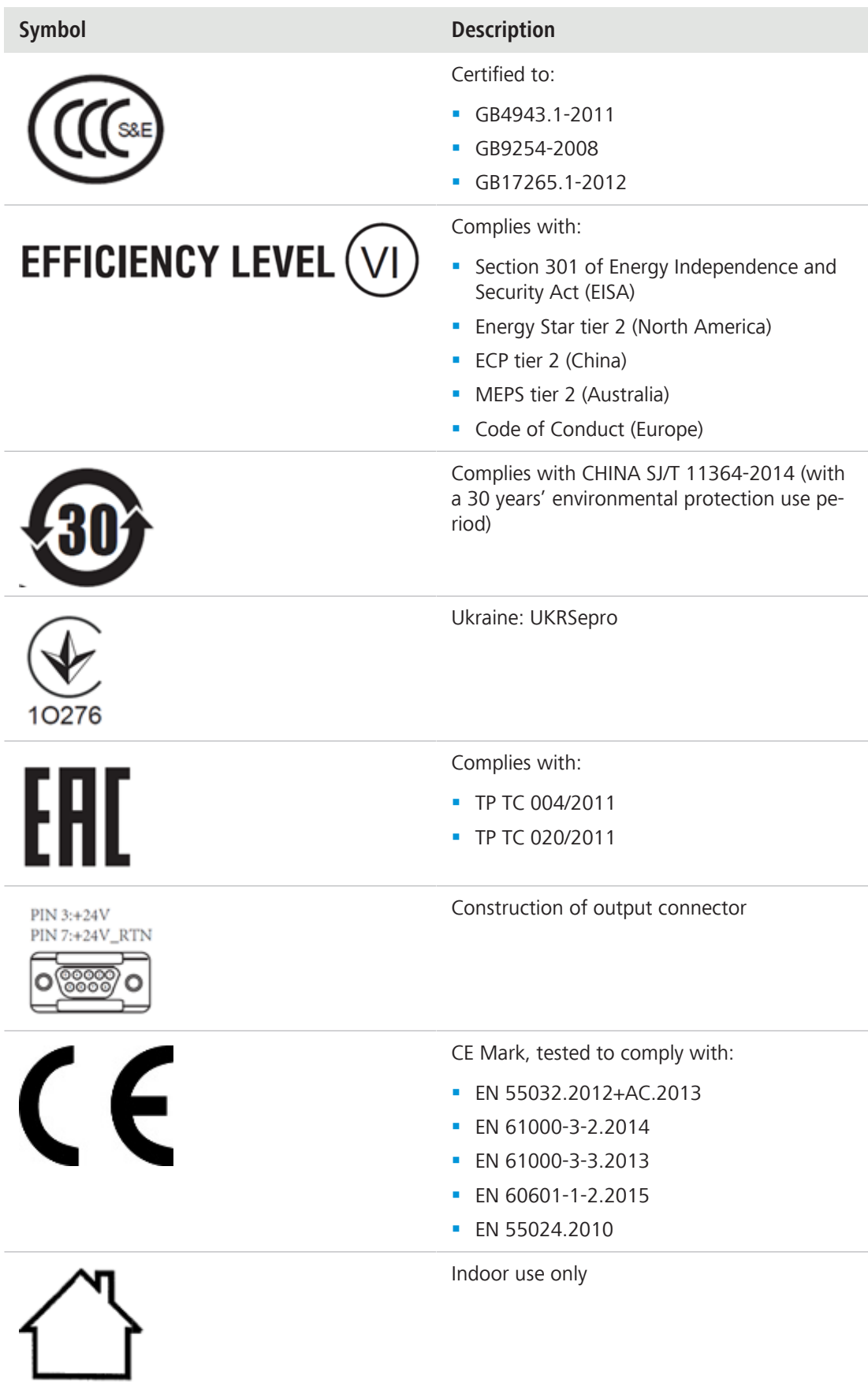

| Symbol | <b>Description</b>                                                              |
|--------|---------------------------------------------------------------------------------|
|        | Equipment protected throughout by double<br>insulation or reinforced insulation |
|        | Complies with EU Directive 2012/19/EU<br>(WEEE)                                 |

*Tab. 3: List of attached labels concerning standards and regulations*

# **4 Shipment**

#### **4.1 Axiocam 208 color**

#### **Order No.** 426570-9000-000

- 1x Axiocam 208 color
- § 1x Power & signal cable, camera to microscope stand (compatible with Aixolab 5 and Axioscope 5/7/Vario)
- **1x Power adapter with country-specific plug**
- 1x USB 3.0 cable, Type-C to Type-A
- **1x USB 3.0 flash drive, Type-C and Type-A**
- **1x USB hub, Type-C**

#### **Accessories for Stand-Alone and for Usage with Labscope**

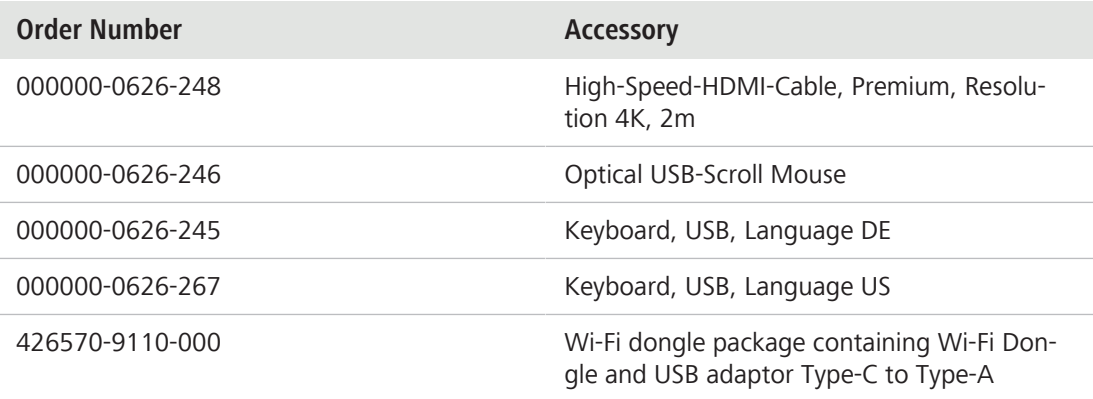

#### **4.2 Axiocam 202 mono**

#### **Order No.** 426570-9010-000

- 1x Axiocam 202 mono
- **•** 1x Power & signal cable, camera to microscope stand (compatible with Aixolab 5 and Axioscope 5/7/Vario)
- **1x Power adapter with country-specific plug**
- 1x USB 3.0 cable, Type-C to Type-A
- **1x USB 3.0 flash drive, Type-C and Type-A**
- **1x USB hub, Type-C**

#### **Accessories for Stand-Alone and for Usage with Labscope**

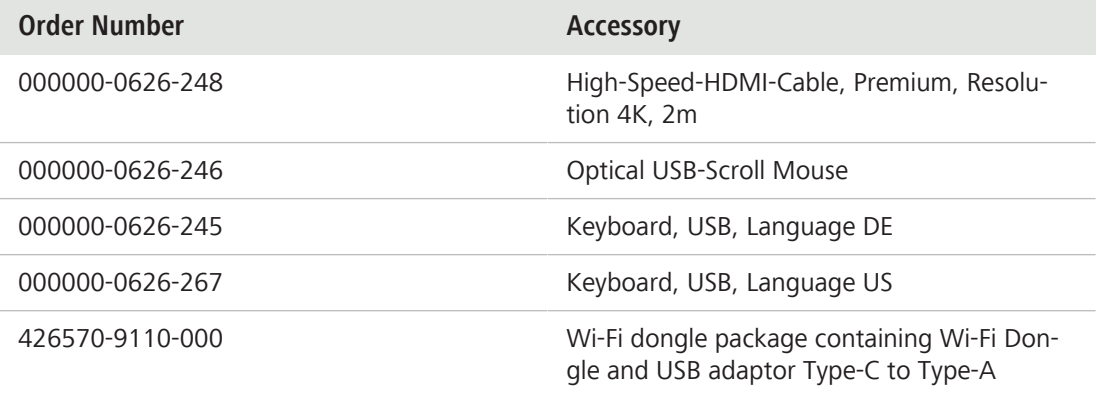

# **5 Connecting the camera**

### **5.1 Camera layout and accessories**

#### **5.1.1 Camera connections**

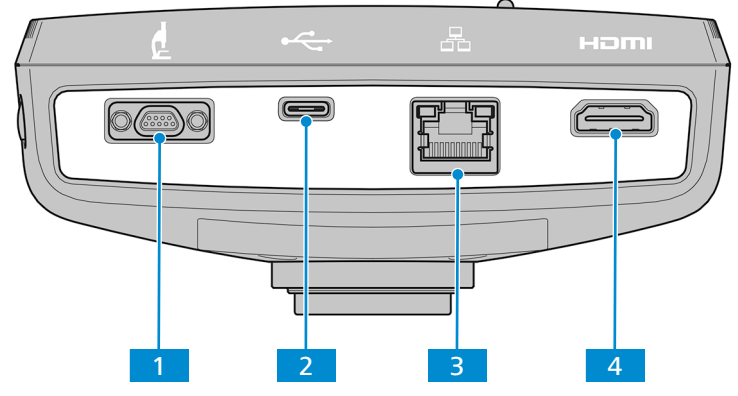

*Fig. 4: Camera connector panel*

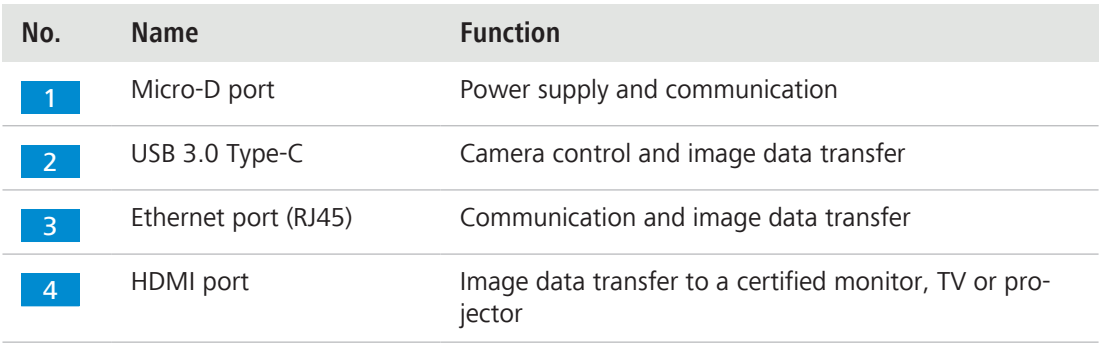

#### **5.1.2 Camera controls**

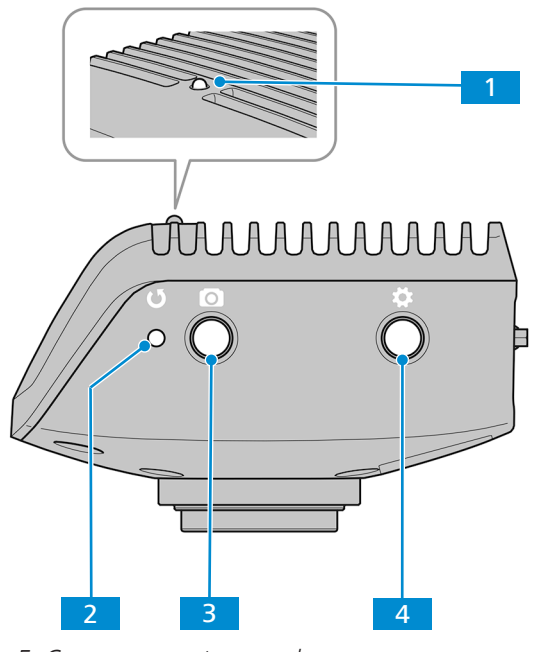

*Fig. 5: Camera operator panel*

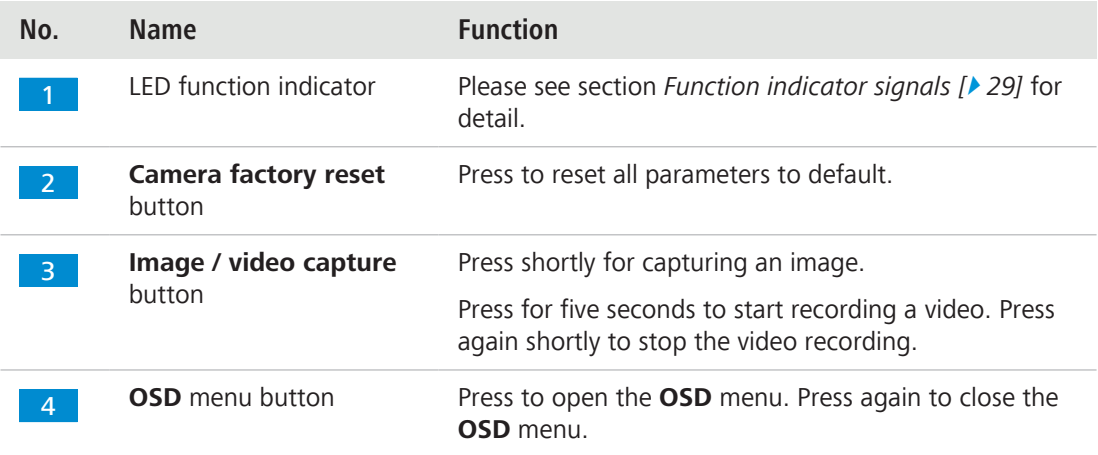

#### See also

■ Acquiring images and videos [ $\triangleright$  43]

#### **5.1.3 Accessories**

The following items are required for power supply and use of the ports:

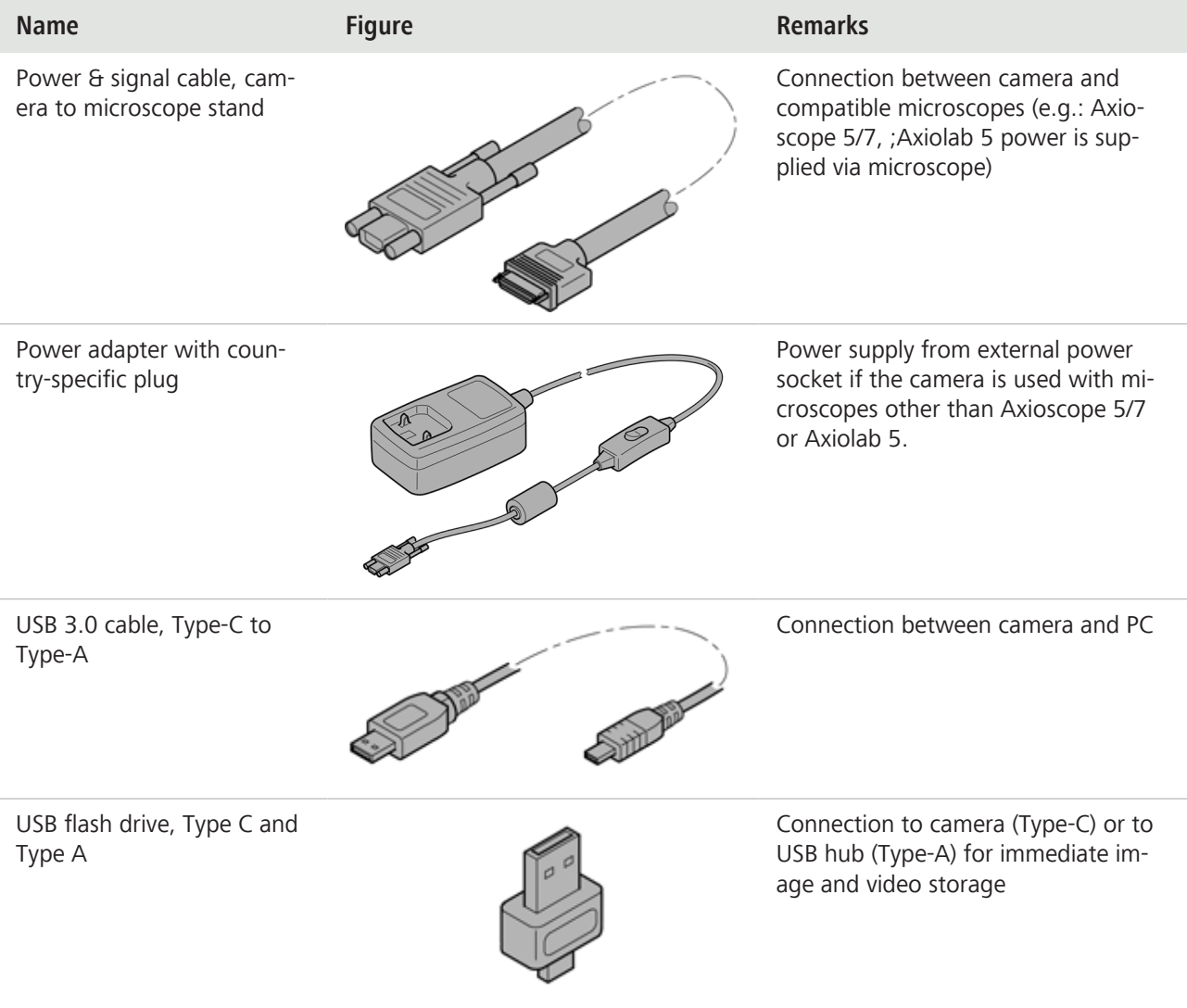

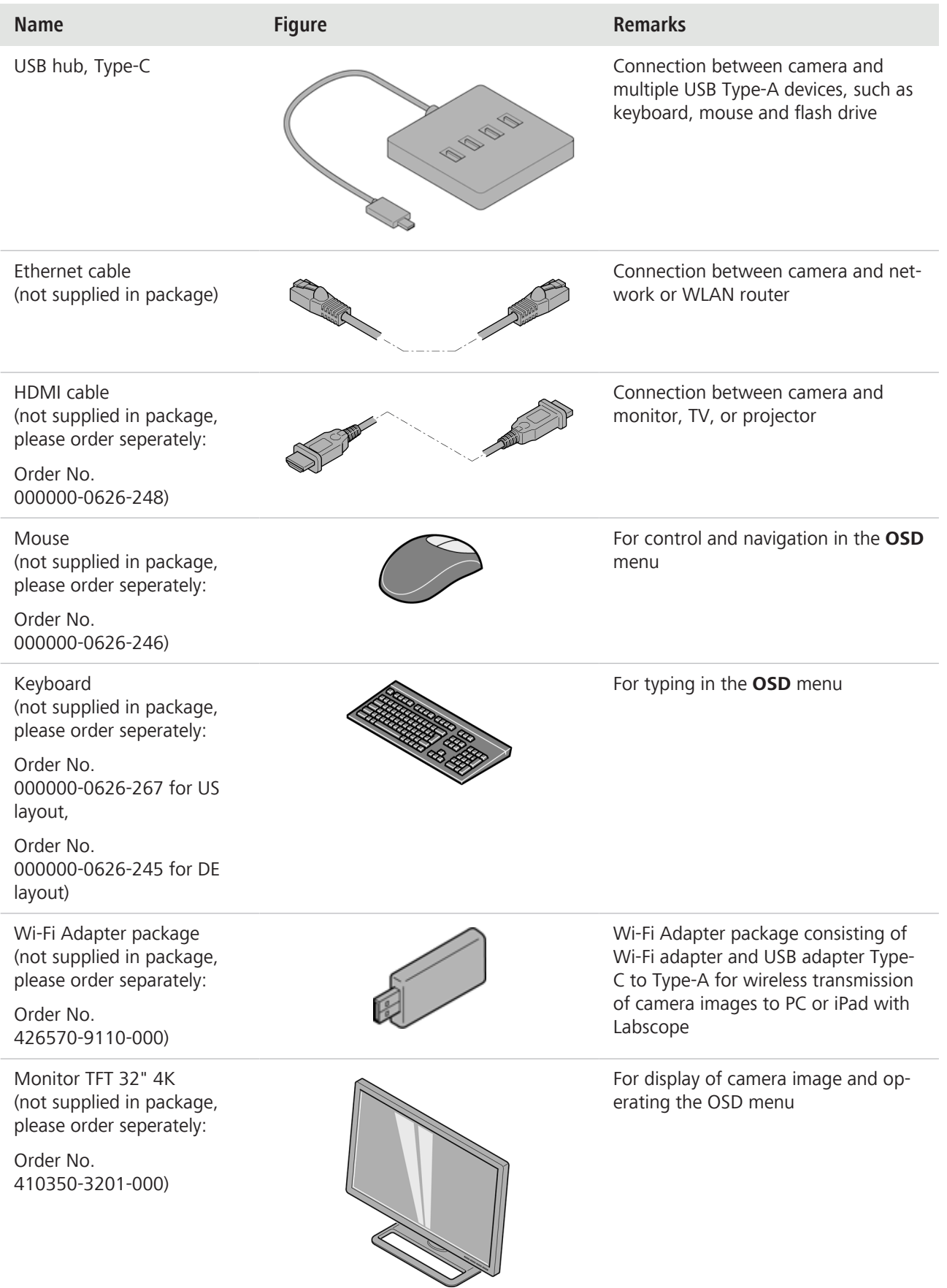

#### **5.2 Mounting the camera to the microscope**

To mount the camera to your microscope's camera port, use a C-mount camera adapter. The adapter is not included in the scope of delivery. You will find some suitbale examples for adapters in the list below:

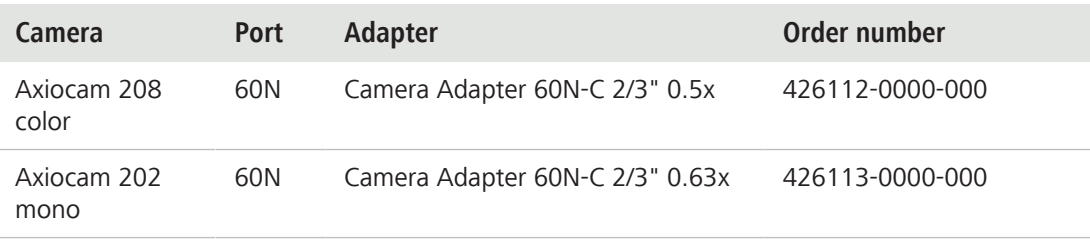

#### **NOTICE**

#### **Loss of warranty**

The Axiocam 208 color is delivered with an integrated IR filter (infrared cut filter). The Axiocam 202 mono is delivered with a protective glass to shield the camera against dust and to reduce optical interferences.

▶ Do not remove the filter or the protective glass. Otherwise the warranty will be lost.

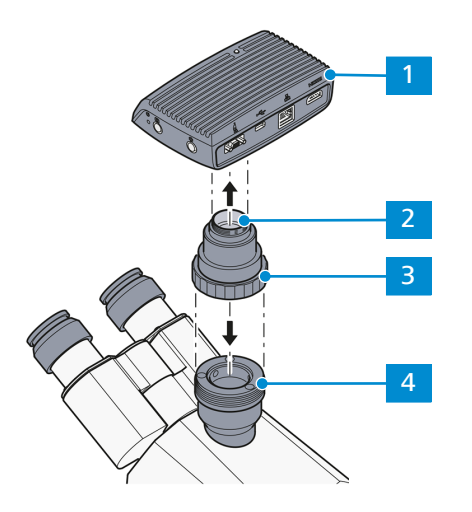

*Fig. 6: Mounting the camera to the microscope*

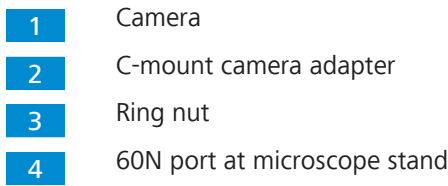

- 1. Remove the dust cap from the camera's C-mount port.
- 2. Mount the C-mount camera adapter to the camera.
- 3. Attach the camera with the adapter to the microscope's 60N port.
- 4. Orient the camera to the stand and fix its position by tightening the ring nut.

#### **5.3 Connecting the camera to the power supply**

When connected to Axioscope 5/7 or Axiolab 5, the Axiocam 208 color or the Axiocam 202 mono are powered by the microscope. Otherwise the cameras have to be connected to the supply mains via the plug-in power supply.

#### **5.3.1 Powering the camera via microscope**

### **NOTICE**

#### **Risk of damage to the microscope or the camera**

 $\blacktriangleright$  Always switch off the microscope before you disconnect the power cable from the camera!

#### **Prerequisite v** The camera is mounted to Axioscope 5/7 or Axiolab 5.

- 1. Insert the Micro-D plug of the power cable into the Micro-D port of the camera.
- 2. Insert the power cable's opposite connector into the corresponding socket on your microscope.

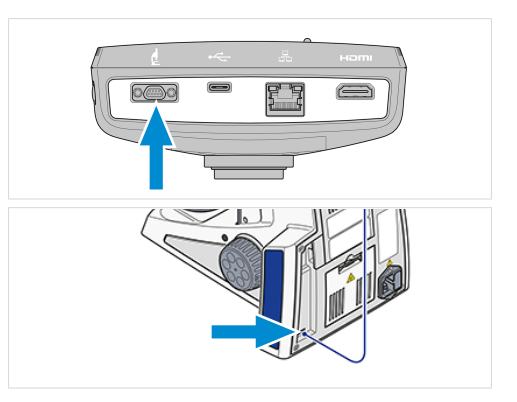

#### **Info**

Refer to the instruction manual of your microscope for further information.

#### **5.3.2 Powering the camera via mains supply**

- **Prerequisite**  $\checkmark$  The power supply has been adapted with the appropriate country-specific adapter.
	- $\checkmark$  The camera is not already powered via a compatible microscope.
	- 1. Insert the Micro-D plug of the plug-in power supply into the Micro-D port of the camera.

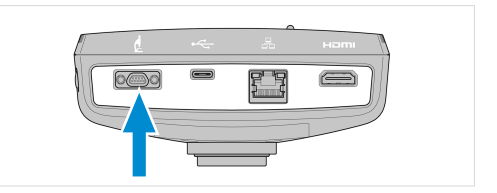

 $\overline{a}$ 

2. Insert the power plug of the plug-in power supply into a power outlet.

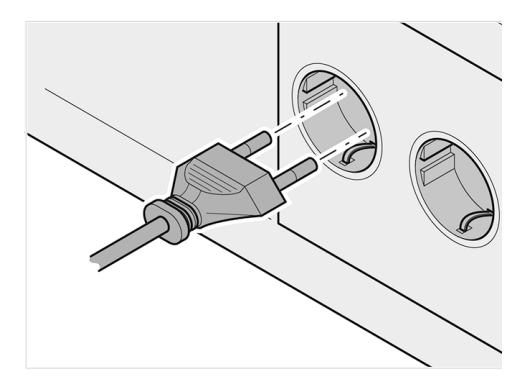

3. Turn on the camera via cable switch.

#### **5.4 Connecting the camera to a display (without PC)**

The camera can be connected to a certified monitor, TV, or projector for visualization of the live image data and for operating the OSD menu functions. Certain HDMI functions (e.g. audio, commands from monitor to camera) are not supported.

#### **Info**

If you connect the Axiocam 208 color / 202 mono to a monitor, these are the minimal monitor requirements:

- § HDMI 1.4 or HDMI 2.0 input port
- 1920 x 1080 or higher resolution
- 16:9 or 16:10 aspect ratio
- § Progressive scanning
- § HDMI cable with less than 3 m length (shorter cable enables better signal integrity)

Note that the maximum resolution of the Axiocam 202 mono is Full HD (1920 x 1080), while the Axiocam 208 color supports resolutions up to Ultra HD (4K).

1. Insert the HDMI cable into the HDMI port of the camera.

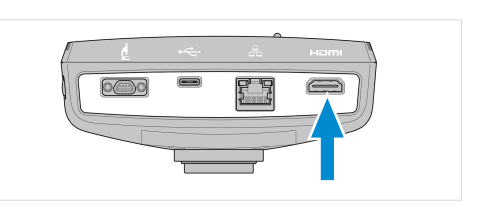

2

- 2. Insert the HDMI cable's opposite connector into the corresponding socket on your display device.
- 3. Set the display device's aspect ratio to 16:9 or Aspect.

For further camera settings using the **OSD** a mouse is required (e.g. Optical USB-Scroll Mouse, Order No. 000000-0626-246) . An additional keyboard is optional (Keyboard, USB, Design "Business Slim", Language English US, Order No. 000000-0626-267 or Keyboard, USB, Design "Business Slim", Language German, Order No. 000000-0626-245).

#### **5.5 Connecting the camera to a network**

If you want to connect the camera to a network, you can choose between several options, of which all require network access and the ZEISS imaging software Labscope (available as windows or iOS version). The camera identifies itself automatically to the network (DHCP) and is automatically recognized by Labscope, provided the device is on the same network.

#### **NOTICE**

#### **Display errors**

In the event of an overloaded or slow WLAN, the live image of the camera may be delayed or incorrectly displayed on the iPad.

- 4 If possible, use a high-performance 802.11n WLAN.
- Provide a sufficient contingent of free bandwith for communication.

For an overview of all ZEISS Microscopy apps and further information on individual apps, visit [https://www.zeiss.com/microscopy/int/products/microscope-software/microscopy-apps.html?](http://www.zeiss.com/micro-apps) [vaURL=www.zeiss.com/micro-apps](http://www.zeiss.com/micro-apps)

#### **5.5.1 Connecting camera via Ethernet**

**Prerequisite**  $\checkmark$  The camera is powered via mains supply or microscope.

1. Insert the Ethernet cable into the camera's Ethernet port.

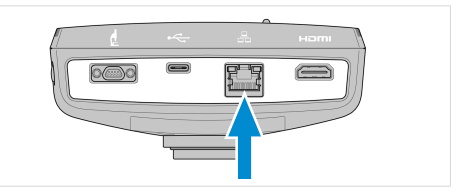

2. Insert the Ethernet cable's opposite connector into the corresponding socket on your WLAN router.

#### **5.5.2 Connecting camera via Wi-Fi adapter**

**Prerequisite**  $\checkmark$  The camera is powered via mains supply or microscope.

- $\checkmark$  An USB Wi-Fi adapter is available.
- $\checkmark$  An USB hub is connected to the camera.
- $\checkmark$  An USB mouse is connected to the USB hub to operate the OSD
- $\checkmark$  The camera is connected to a display via HDMI
- 1. Insert the USB Wi-Fi adapter into the camera's USB Type-C port or into the USB hub.

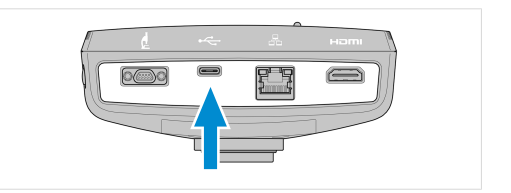

The **Choose WLAN mode** menu shows up. It offers two ways to connect the camera to a Wi-Fi device (e.g. iPad or Laptop).

5.5.2.1 Using the camera as access point

Follow the subsequent instructions to directly connect your camera to the Wi-Fi device:

1. Select **As an access point** from the **Choose WLAN mode** menu.

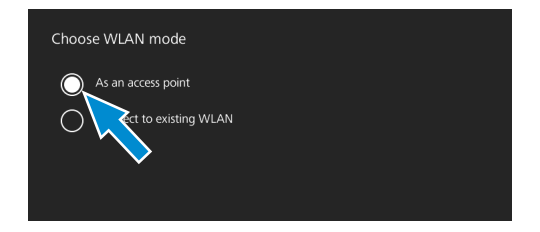

- 2. Click the **Next** button.
	- $\rightarrow$  The subsequent screen appears.
- 3. Type in the network name and password into the respective input fields.
- 4. Click the **Save** button.
	- $\rightarrow$  The camera can be found by other devices as access point: Other devices can connect to the camera using the specified network name and password.

#### 5.5.2.2 Connecting to existing WLAN

Follow the subsequent instructions to connect your camera to an existing WLAN:

1. Select **Connect to existing WLAN** from the **Choose WLAN mode** menu.

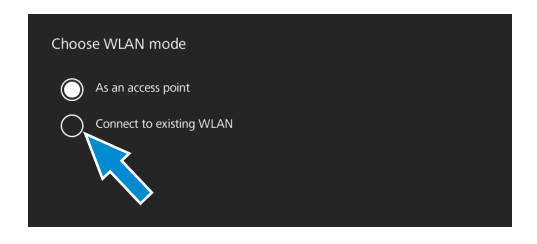

- 2. Click the **Next** button.
	- $\rightarrow$  The subsequent screen appears.
- 3. Select the network name from the respective selection field.
- 4. Type in the password into the respective input field.
- 5. Click the **Save** button.
	- $\rightarrow$  The camera is connected to the WLAN.
	- $\rightarrow$  If the Wi-Fi device is connected to the same router, the camera appears in Labscope.

#### **Info**

If the WLAN list is empty or does not contain the one you want to connect to, wait for a few seconds and click again to refresh.

#### **5.6 Connecting the camera to a certified PC**

The USB port can also be used for data transfer to the PC.

- **Prerequisite**  $\checkmark$  The camera is powered via mains supply or microscope.
	- 1. Insert the USB 3.0 cable's Type-C connector into the corresponding socket on the camera.

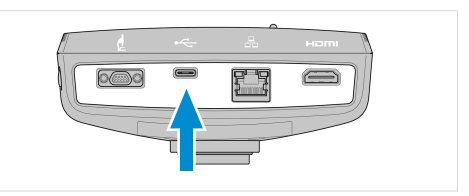

2. Insert the USB 3.0 cable's Type-A connector into the corresponding socket on the PC.

#### **5.7 Function indicator signals**

For the definitions of the LED color signals, refer to the list below:

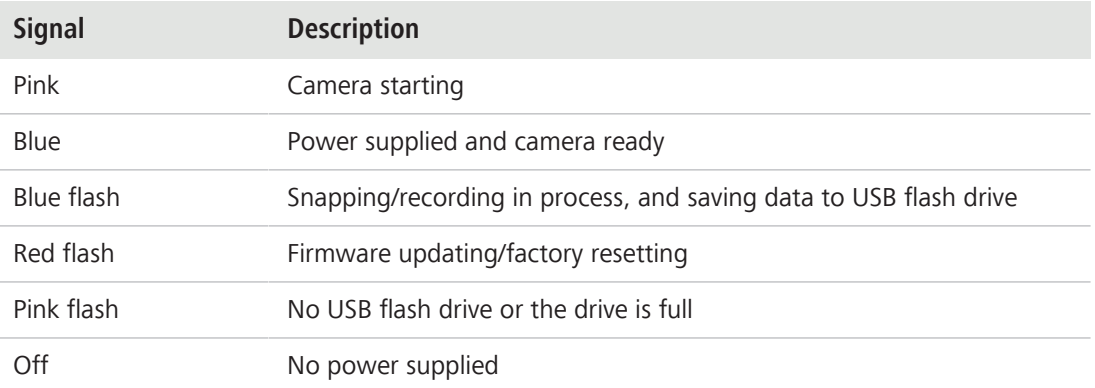

# **6 On Screen Display (OSD) menu**

#### **Info**

Certain functions of the OSD menu are only available with compatible microscope stands i.e. Axioscope 5/7 or Axiolab 5. For more information, please refer to the relevant microscope's manual.

#### **6.1 Opening the OSD menu**

When your camera is powered on and connected to a display device via HDMI, you can open or close the OSD menu by pressing the **Menu** button on the camera.

To operate the OSD, plug the USB hub (included in the package) into the camera's USB port. Then you can connect your mouse/keyboard (not included in the package) and the USB flash drive (included in the package) via the hub.

#### **Info**

- § Certain functions are only available with compatible microscope stands i.e. Axioscope 5/7 or Axiolab 5. For more information, please refer to the relevant microscope's manual.
- The USB flash drive should be of FAT32 format and have enough free space for storing the data.

#### **6.1.1 Opening menu via camera's operator panel**

**Prerequisite v** The camera is connected to your display device via HDMI cable.

1. To open the **OSD** menu, press the **Menu** button on the camera's operator panel.

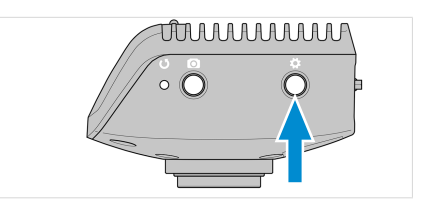

The **OSD** menu opens on your display device.

#### **6.1.2 Opening menu via microscope stand buttons**

**Prerequisite**  $\checkmark$  The camera is connected to your display device via HDMI cable.

- $\checkmark$  The camera is mounted on a Axioscope 7 stand.
- 1. To open the **OSD** menu, press the microscope stand's **Snap** button and **Stage control** button simultaneously.

The **OSD** menu opens on your display device.

#### **Info**

For more information, please refer to the Axioscope 5/7/Vario operating manual.

#### **6.1.3 Opening menu via network browser**

**Prerequisite v** The camera is connected to the same network as your display device (i.e. iPad or PC).

- 1. On the display device, open the network browser.
- 2. Insert the camera's IP address into the browser window's address line and press **Enter**.

The **OSD** menu opens on your display device.

#### **6.2 Home menu**

The **Home** menu gives you basic imaging controls to capture your images with minimum amount of effort.

The controls for selected options are highlighted blue.

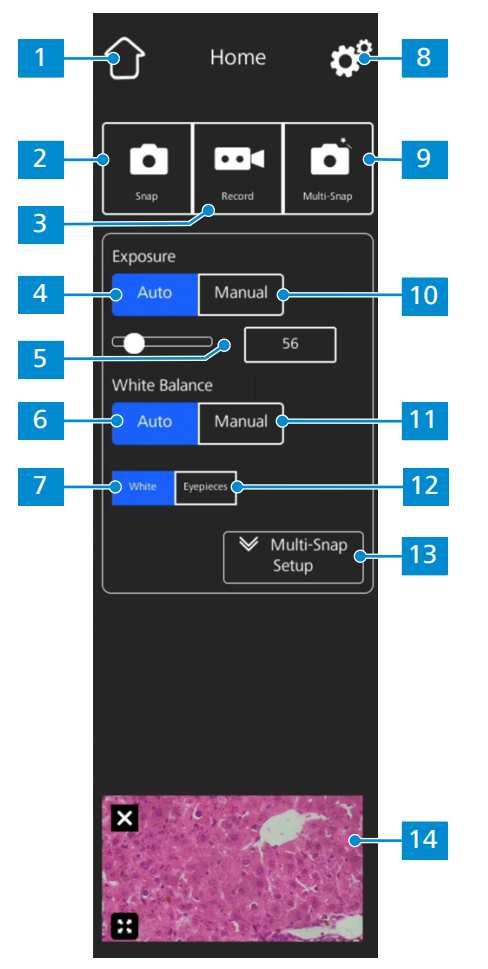

*Fig. 7: Home menu*

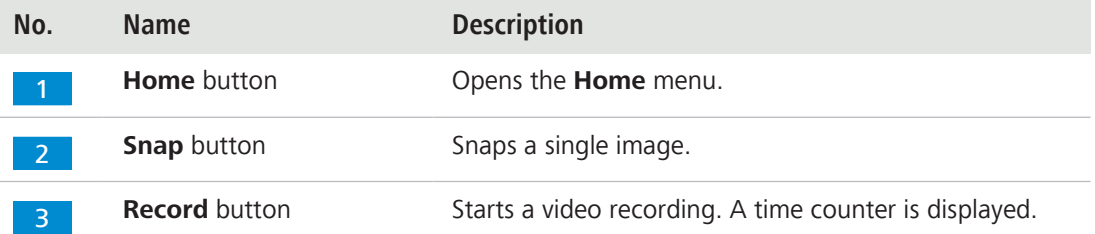

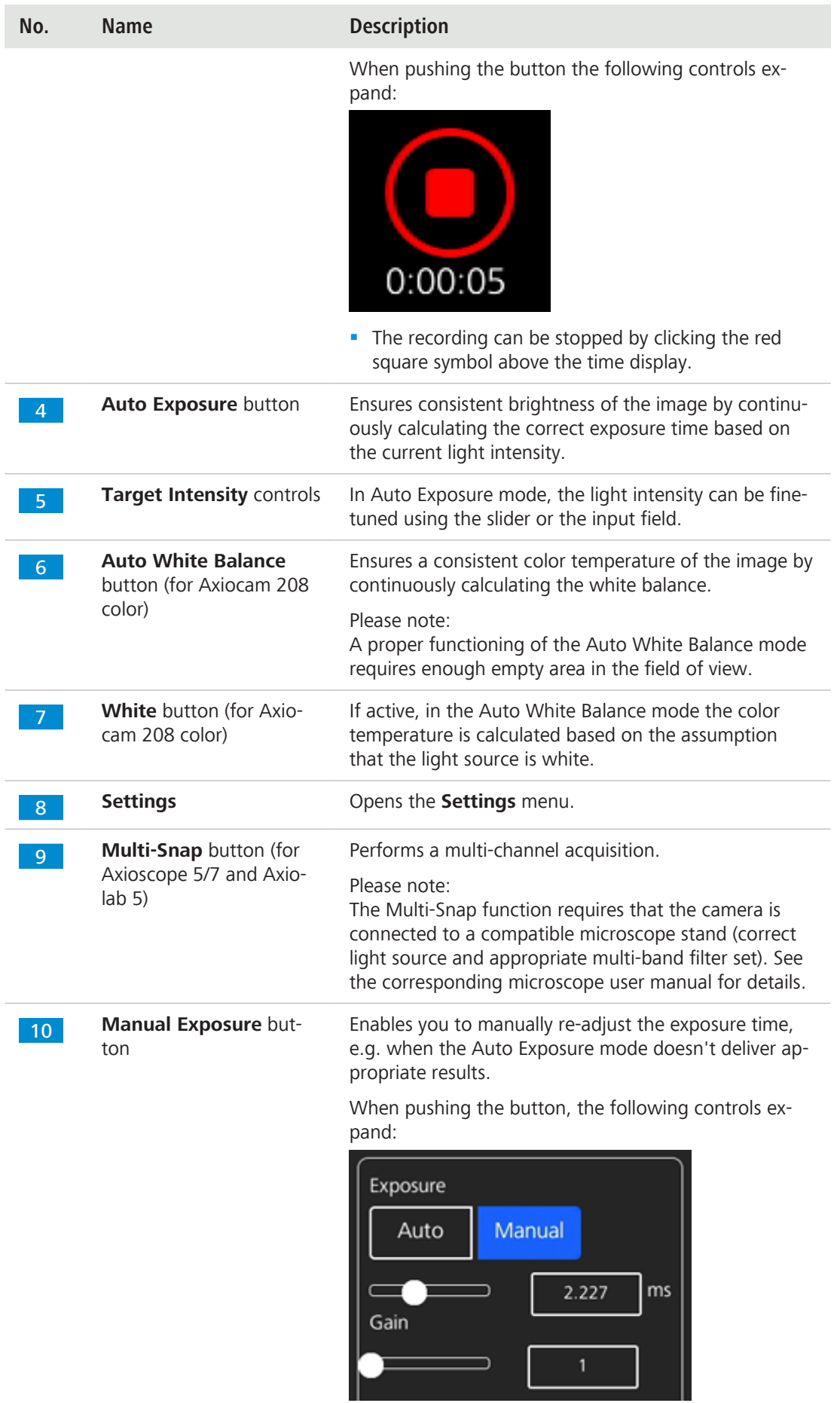

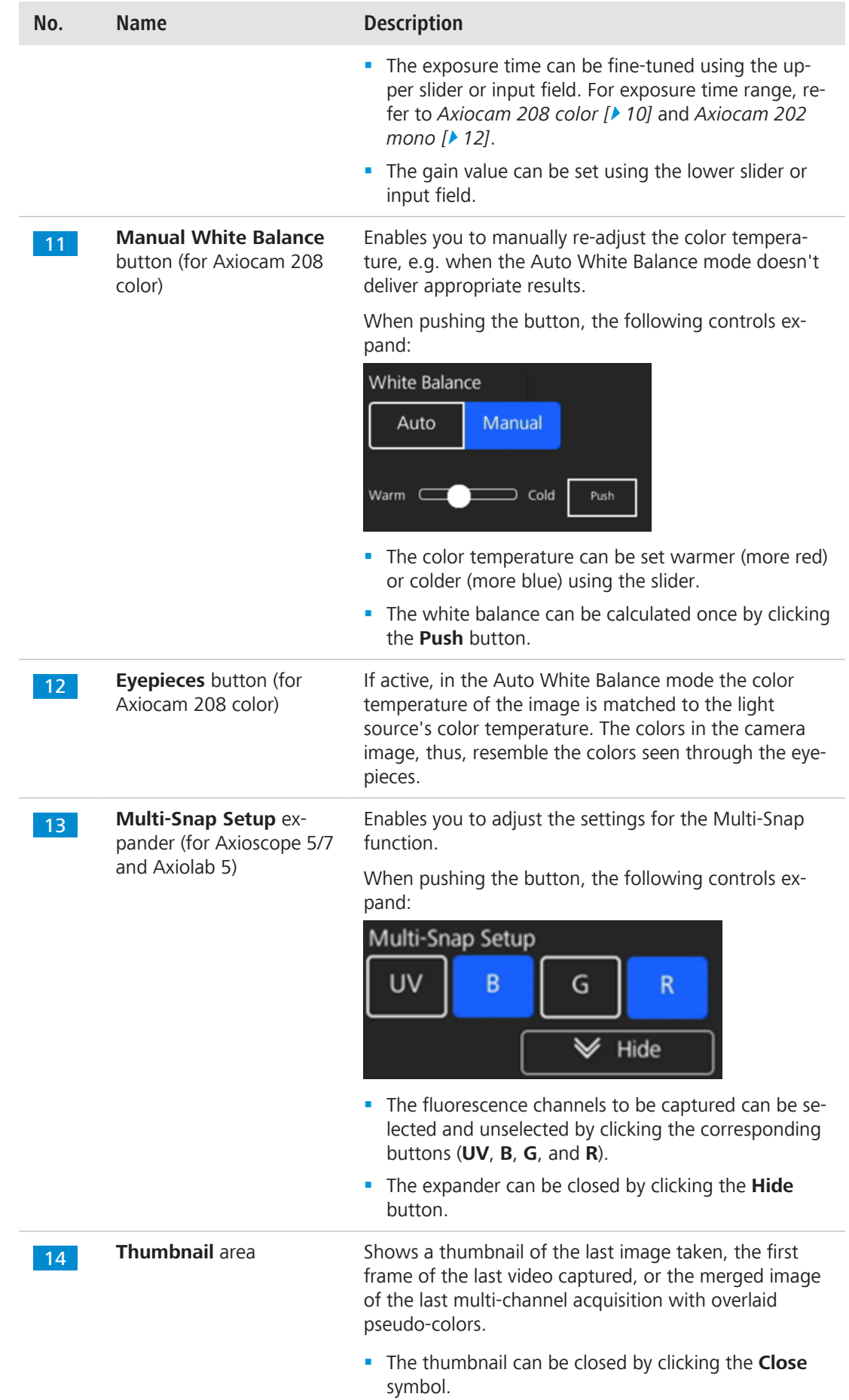

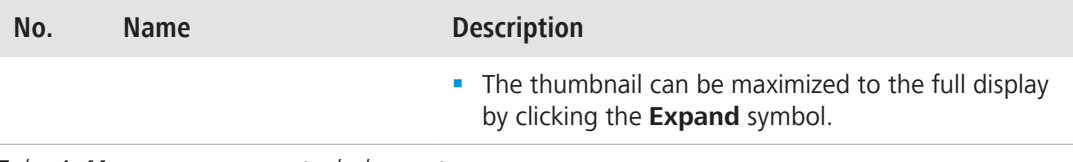

*Tab. 4: Home menu, control elements*

#### **6.3 Settings menu**

The **Settings** menu gives you more options for image settings, the opportunity to configure your microscope, as well as to define some basic operating system settings.

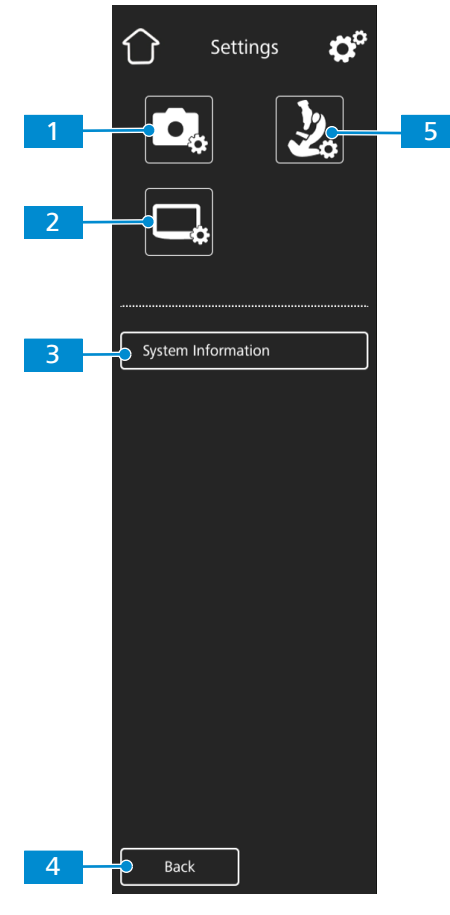

*Fig. 8: Settings menu*

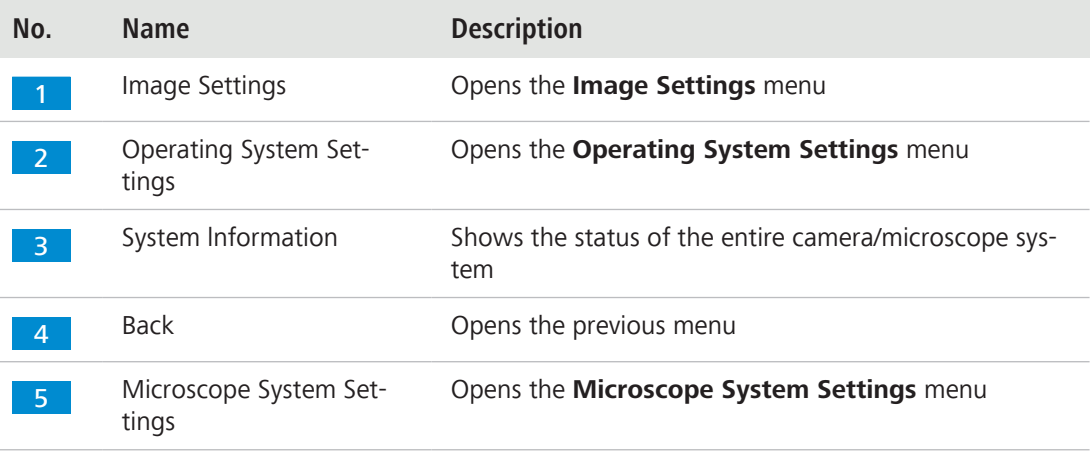

#### **6.3.1 Image Settings menu**

The **Image Settings** menu gives you more advanced controls to optimize your image. It also gives you some options to show different image information and how snapped images are shown.

The controls for selected options are highlighted blue.

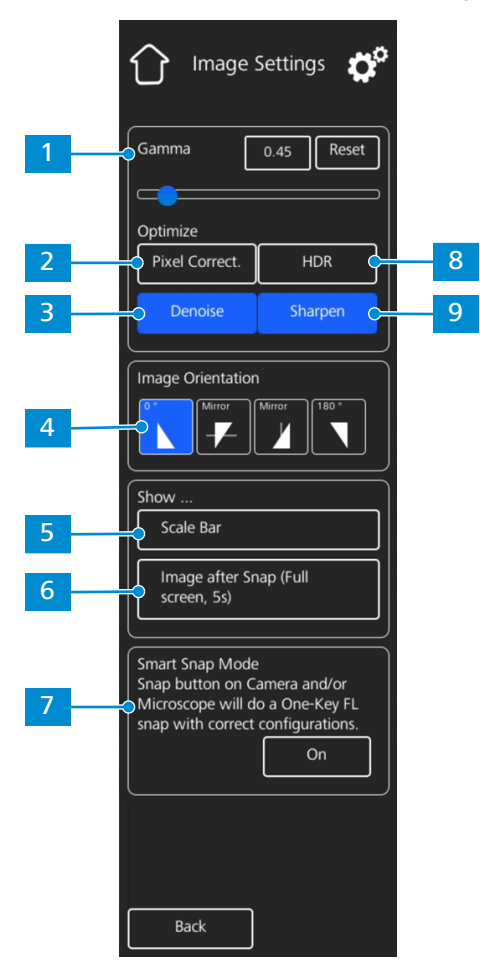

*Fig. 9: Image Settings menu*

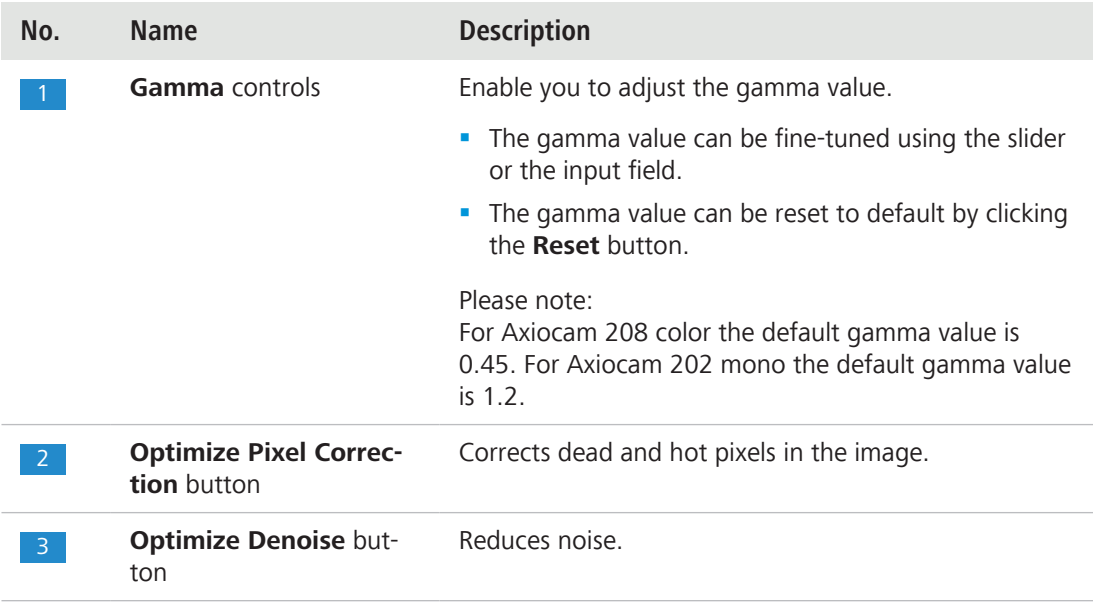

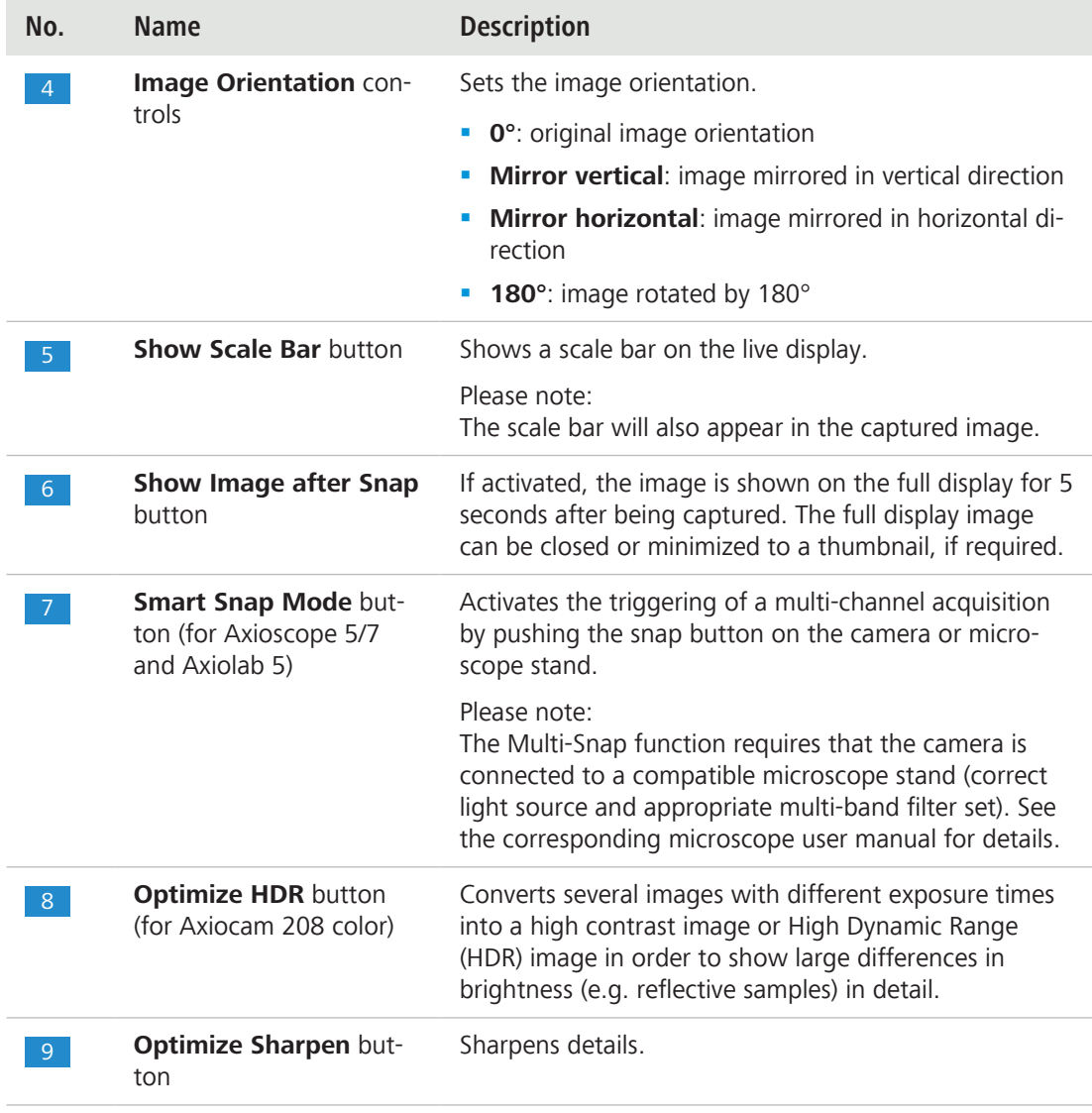

#### **6.3.2 Microscope System menu**

The **Microscope System Settings** menu provides access to some microscope configurations to be adjusted for easier imaging. For example, the microscope information can be updated if a new part is installed. If required, a configuration wizard guides through the entire configuration setup.

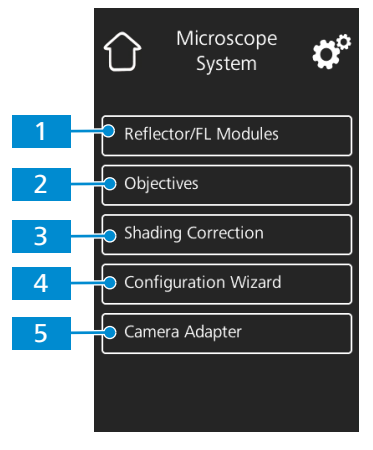

*Fig. 10: Microscope System Settings menu*

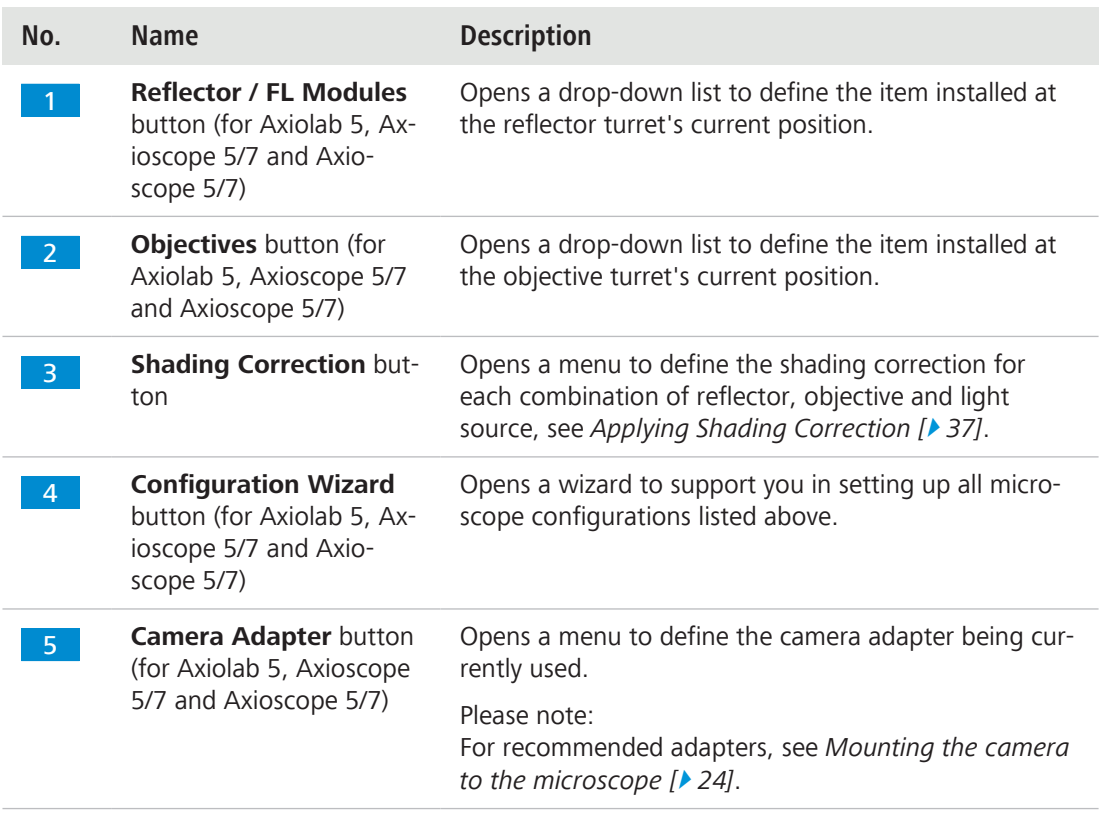

#### 6.3.2.1 Applying Shading Correction

Follow the subsequent instructions to define the shading correction for a combination of reflector, objective and light source:

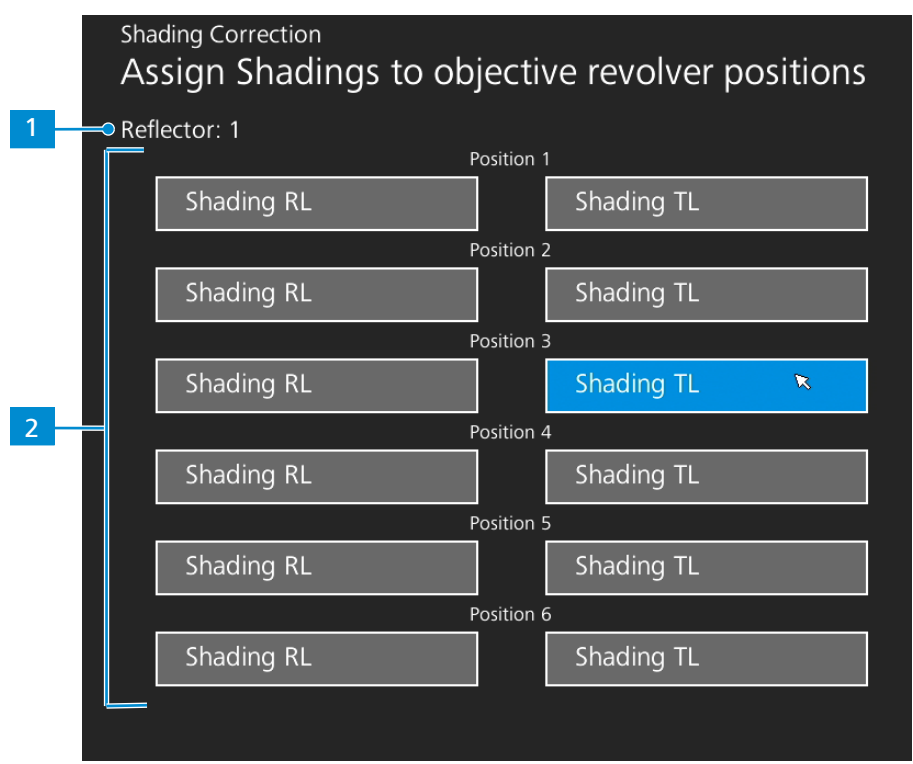

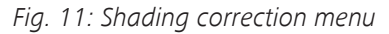

- 1. Move in the reflector module and the objective to be configured.
- 2. Turn on the light source to be configured.
- $\rightarrow$  The current position of the reflector turret is indicated by 1.
- $\rightarrow$  The current position of the objective turret and the light source (RL: reflected light, TL: transmitted light) are indicated by 2.
- 3. Click the highlighted button to enter the shading correction menu for the current combination.
- 4. Follow the instructions on the display to perform the shading correction configurations.

#### **Info**

Shading correction may take a few seconds to take effect.

#### **6.3.3 Operating System menu**

The **Operating System** menu gives you options such as setting the language, defining the filename format or updating the system firmware.

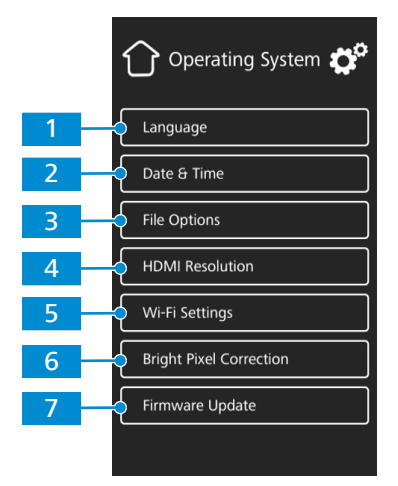

*Fig. 12: Operating System menu*

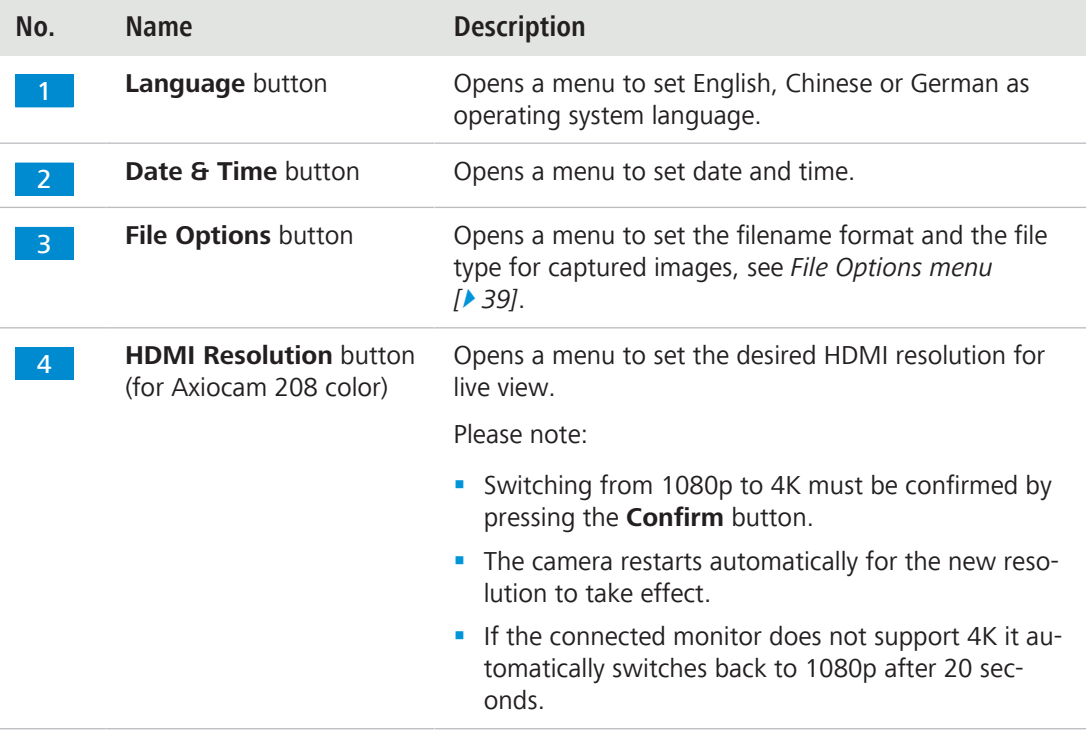

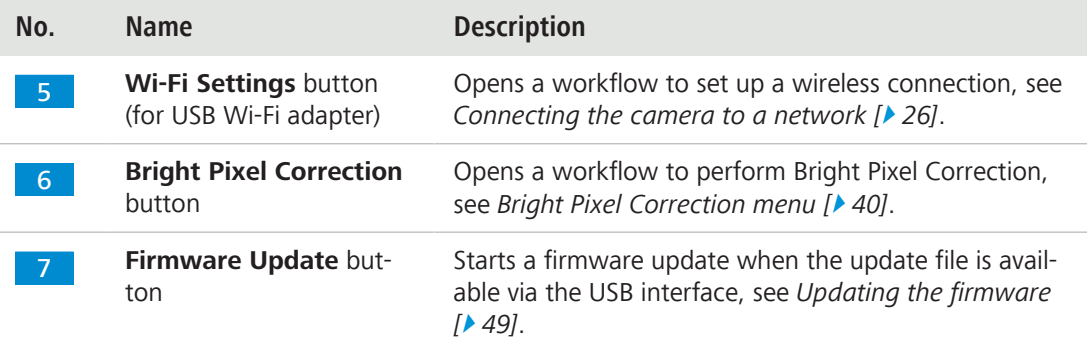

#### 6.3.3.1 File Options menu

The **File Options** menu allows you to predefine a template for file naming.

The controls for selected options are highlighted blue.

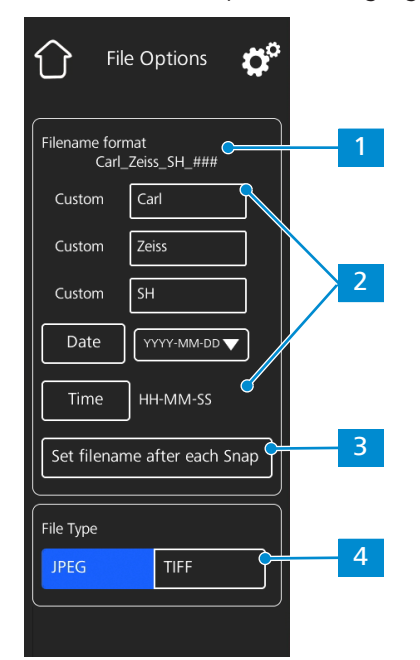

*Fig. 13: File Options menu*

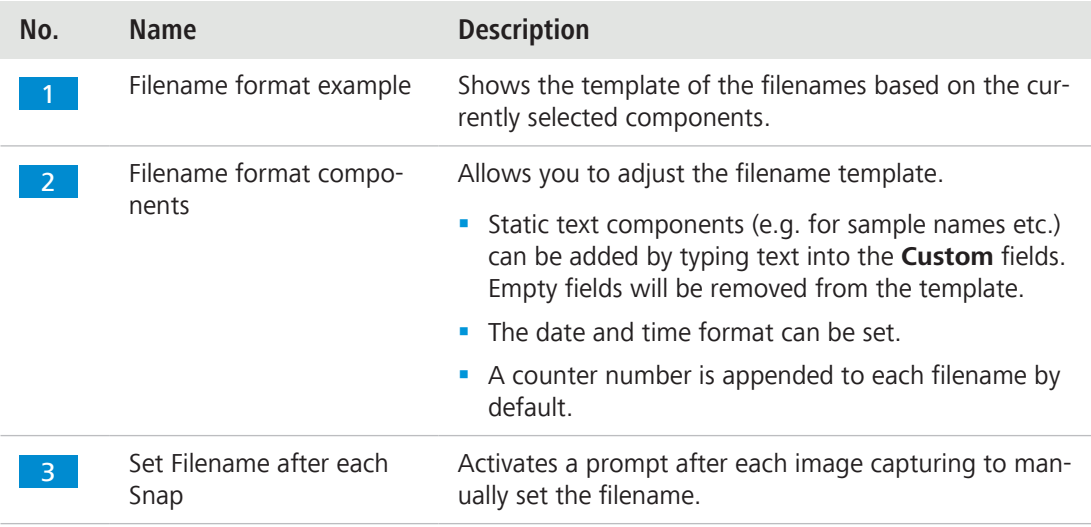

I

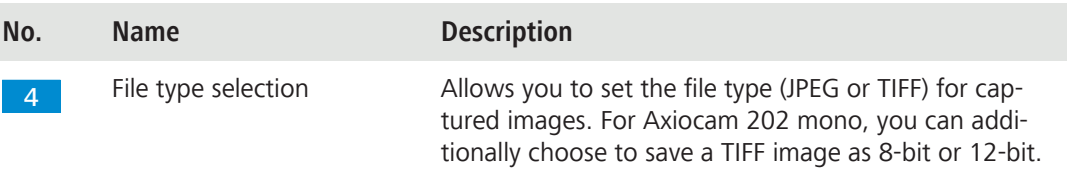

#### 6.3.3.2 Bright Pixel Correction menu

The **Bright Pixel Correction** menu allows you to apply the **Bright Pixel Correction** procedure. This procedure corrects newly developed bright (or hot) pixels due to long exposure times, high gain settings or cosmic events.

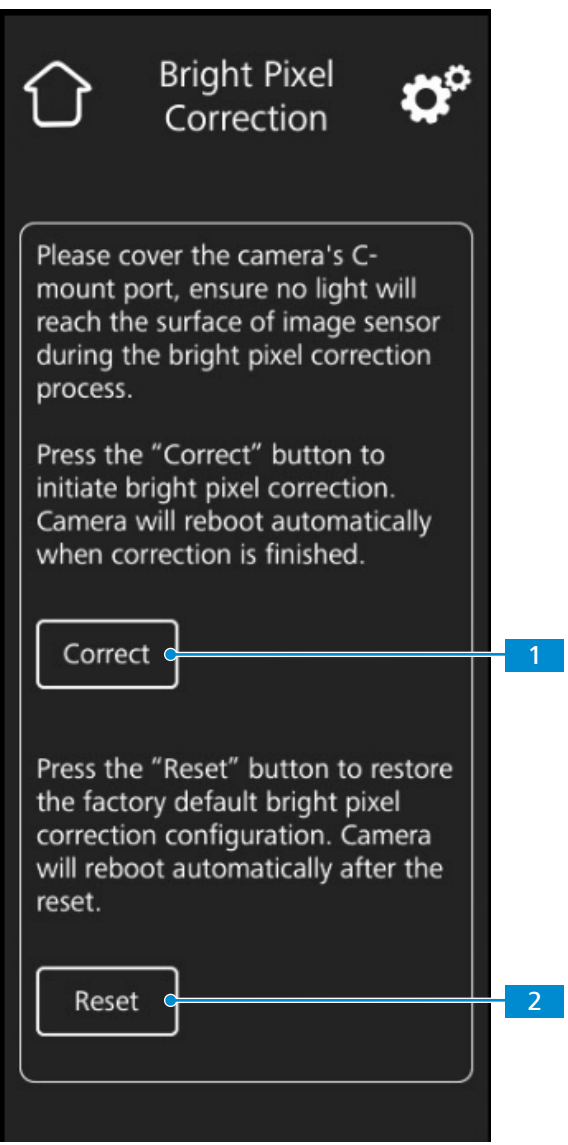

*Fig. 14: Bright Pixel Correction menu*

| No.            | <b>Name</b> | <b>Description</b>                                                       |
|----------------|-------------|--------------------------------------------------------------------------|
|                | Correct     | Initiates Bright Pixel Correction.                                       |
| $\overline{2}$ | Reset       | Restores the factory default Bright Pixel Correction con-<br>figuration. |

#### **Applying Bright Pixel Correction**

- **Prerequisite**  $\checkmark$  The C-mount port is closed so that no light will reach the image sensor during the procedure. You can close the C-mount port by either closing the light path of the microscope stand or detaching the camera from the stand and protect sensor from light by screwing the protective cap onto the camera's c-mount thread.
	- 1. Tap the **Correct** button.
		- $\rightarrow$  Do not operate the camera during the procedure.
		- $\rightarrow$  If light reaches the sensor, the procedure fails. Either cover the camera properly or reset the Bright Pixel configuration before restarting the procedure.

The Bright Pixel Correction procedure is applied. The camera reboots after a successful procedure.

# **7 Installing software and drivers**

#### **7.1 Installing software on PC**

To acquire images with the Axiocam 208 color or the Axiocam 202 mono via PC, you must install ZEISS software (e.g. ZEN or Labscope ). You will find the installation files on the USB flash drive delivered. The camera drivers are also installed during the software installation. The latest version of ZEISS software products can be downloaded from our web page: [http://www.zeiss.com/mi](http://www.zeiss.com/microscopy/int/downloads.html)[croscopy/int/downloads.html](http://www.zeiss.com/microscopy/int/downloads.html)

**Prerequisite**  $\checkmark$  The camera is connected to the PC.

- 1. Install the software according to the installation guide delivered with the software.
- 2. To install the camera drivers, confirm the corresponding prompts that are displayed during the software installation process.
- 3. When the installation is finished, restart your PC.
- 4. In the device manager of your PC, verify that the installation was successful.

#### **Info**

For information on how to acquire images with the specific software, please refer to the respective software manual.

#### **7.2 Installing software on iPad**

- 1. From your iPad, go to the App Store and search for "Labscope" by ZEISS.
- 2. Follow the instructions on your iPad to install the app.

## **8 Acquiring images and videos**

Due to the fact that image acquisition is already covered in the ZEISS software manuals, image acquisition in ZEISS software is not a part of this guide. For more information on image acquisition with these software products, please refer to the corresponding software manuals and online help.

#### **Info**

These cameras should only be used for training and research. The images / videos from these cameras must not be used for the direct generation of diagnostic results.

#### **8.1 Introduction**

The Axiocam 208 color and the Axiocam 202 mono are high definition cameras for color and monochromatic imaging, respectively. They are suitable for use as accessories for educational and routine microscopy in laboratory environments and for use by trained laboratory personnel. The cameras have been designed to be used in the field of light microscopy for general observation, routine work, and simple applications in which a sufficient amount of light is available.

Due to the fact that image acquisition is already covered in the ZEISS software manuals, image acquisition in ZEISS software is not a part of this guide. For more information on image acquisition with these software products, please refer to the corresponding software manuals and online help.

#### **Info**

These cameras should only be used for training and research. The images / videos from these cameras must not be used for the direct generation of diagnostic results.

#### **8.2 Basic procedure using operator panel**

**Prerequisite v** An USB flash drive has been inserted into the camera's USB port or into the USB hub connected to the camera.

- 1. Position your specimen on the microscope and adjust the microscope to see a focused image through the eyepieces.
- 2. Set the microscope light path to divert the image to the camera (e.g. adjust the microscope's tube slider to **50% camera** and **50% eyepieces**).
- 3. To take a single image, briefly press the **Capture** button on the camera.
	- $\rightarrow$  The image is saved to the USB flash drive in either JPEG or TIFF format.
- 4. To start video recording, press the **Capture** button on the camera for about 5 seconds.
- 5. To finish video recording briefly press the **Capture** button on the camera once again.
	- $\rightarrow$  The video is saved to the USB flash drive in MP4 format.

#### **8.3 Basic procedure using OSD menu**

**Prerequisite v** The USB flash drive and mouse/keyboard have been inserted into the USB hub connected to the camera.

- $\checkmark$  The camera is connected to a monitor via HDMI.
- $\checkmark$  The OSD menu has opend by pressing the menu button on the camera
- 1. Position your specimen on the microscope and adjust the microscope to see a focused image on the monitor.
- 2. To take a single image, click on the **Snap** button in the **OSD** menu.
	- $\rightarrow$  The image is saved to the USB flash drive in either JPEG or TIFF format.
- 3. To start video recording, click on the **Record** button in the **OSD** menu.
- 4. To finish video recording click on the **Stop** button in the **OSD** menu.
	- $\rightarrow$  The video is saved to the USB flash drive in MP4 format.

#### **8.4 Image acquisition with Labscope**

Upon first starting Labscope, each screen starts with an overlaying information screen explaining the functions. Refer to the displayed information for using the software. Disable or re-enable the information screens in the software`s **Settings** menu on your PC monitor iPad.

#### **Info**

For support in using Labscope, visit our Forum online http://forums.zeiss.com/microscopy/community/forumdisplay.php?f=38. Please check the Labscope threads for problem-solving notes.

# **9 Troubleshooting**

#### **9.1 ZEN software**

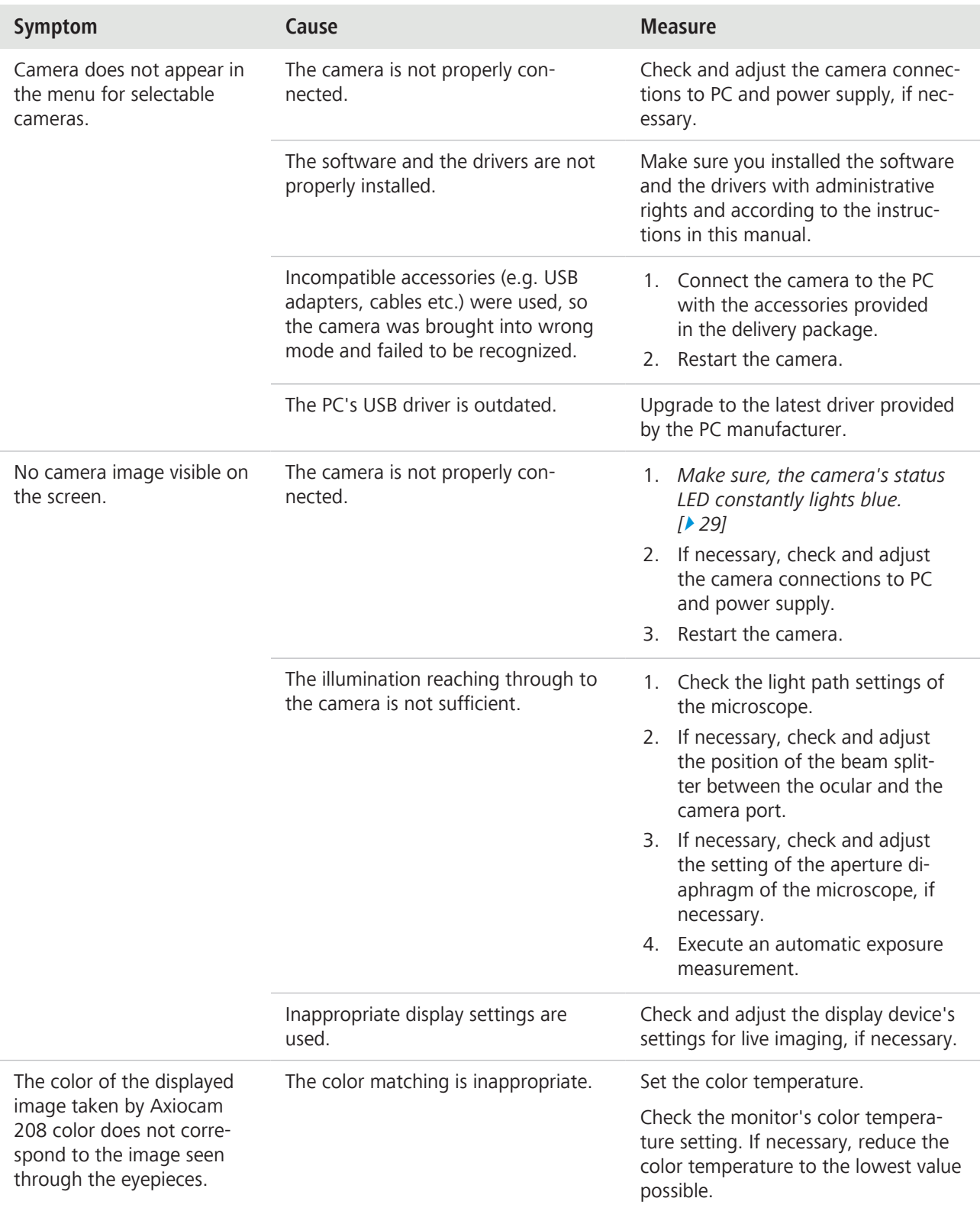

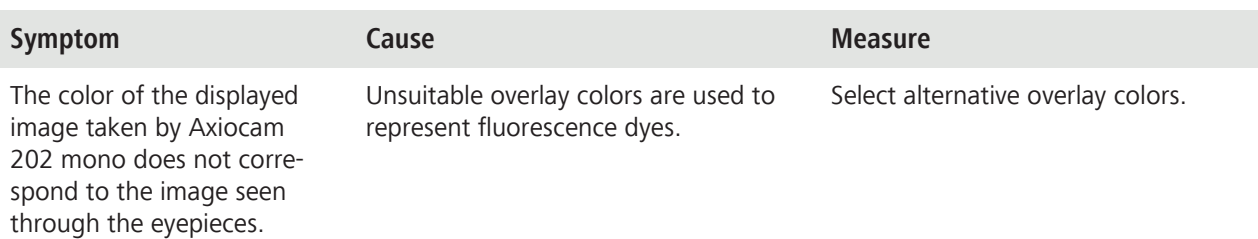

#### **9.2 Camera**

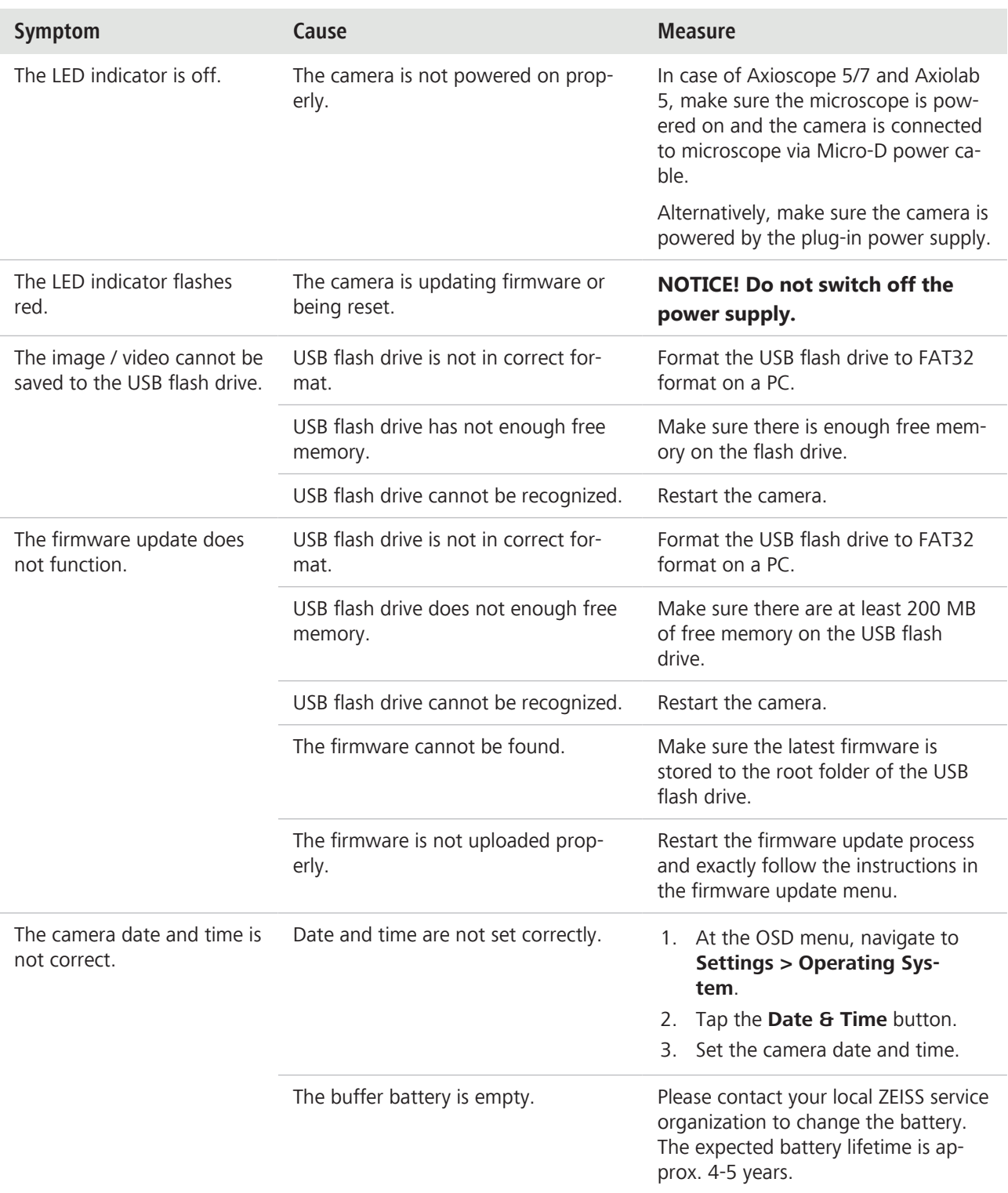

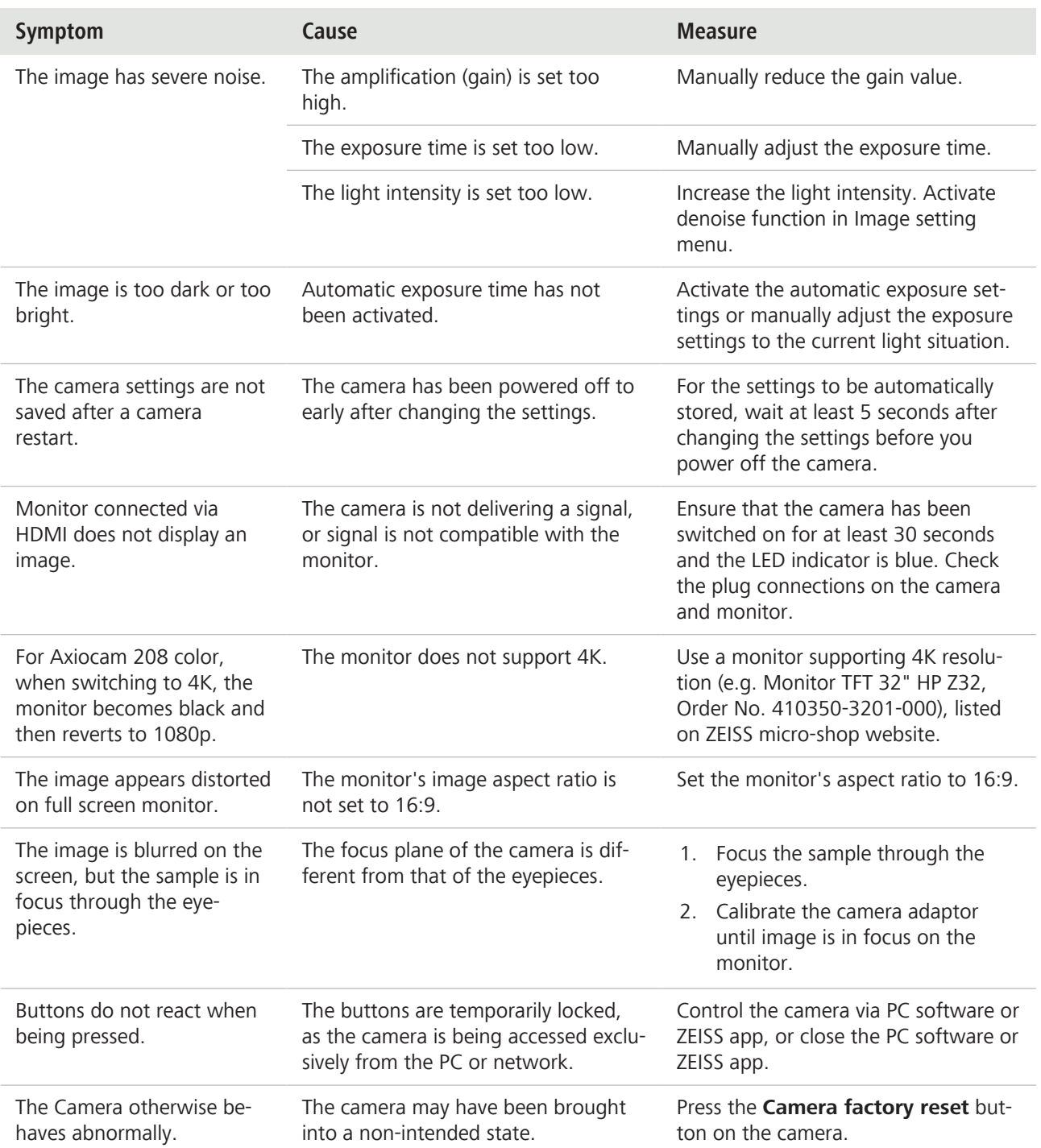

#### **9.3 Labscope**

#### **Info**

For support in using Labscope, visit our Forum online http://forums.zeiss.com/microscopy/community/forumdisplay.php?f=38. Please check the Labscope threads for problem-solving notes.

## **10 Maintenance plan**

To ensure the optimum performance of the device, preventive maintenance work should be performed at regular intervals.

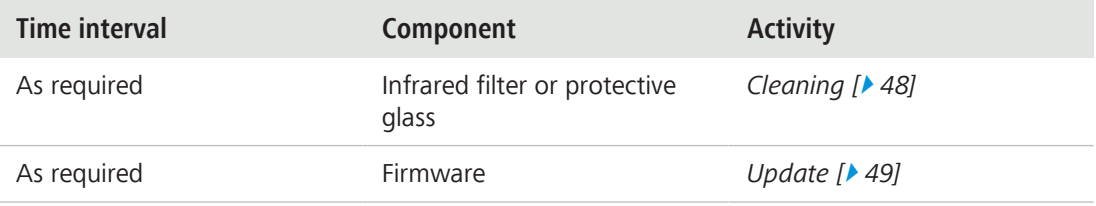

*Tab. 5: Maintenance plan*

#### **10.1 Optical system**

The internal optical components of the camera should always be protected. If no lens, or camera adapter with optics, is screwed into the camera's C-Mount thread, the camera's sensor and protective glass must be protected by screwing the protective cap onto the camera's C-Mount thread.

#### **10.2 Cleaning the infrared filter or protective glass**

#### **NOTICE**

#### **Sensitive optical parts**

An inadequate handling of optical components may damage the components or decrease the device's imaging quality. The unauthorized handling of device components leads to the loss of warranty.

- ▶ Do not remove the filter or the protective glass.
- Do not clean the sensor directly.
- ▶ Do not use tap water to clean the IR filter.

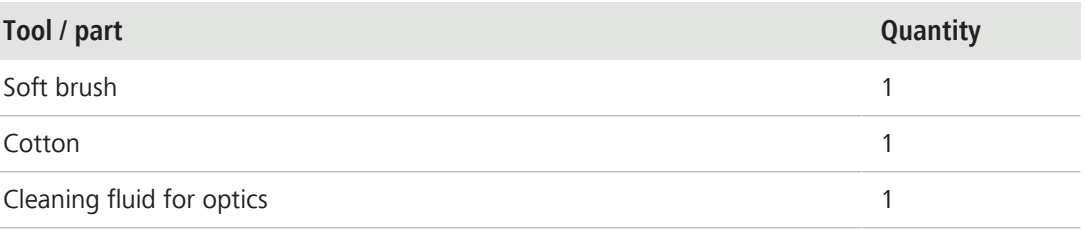

*Tab. 6: Tools and parts*

- 1. Use a soft brush or cotton to wipe away dry dust from the front side of the infrared filter or the protective glass.
- 2. Use cotton and cleaning fluid for optics to wipe away more serious contamination from the infrared filter.

#### **10.3 Updating the firmware**

Follow the subsequent instructions to update the camera's firmware:

- 1. Download the latest firmware from the webpage [http://www.zeiss.com/microscopy/int/](http://www.zeiss.com/microscopy/int/downloads.html) [downloads.html.](http://www.zeiss.com/microscopy/int/downloads.html)
- 2. Save the latest firmware update package (".tar" file) to the root folder of the USB flash drive (contained in the scope of delivery).
- 3. Insert the flash drive into the connected USB hub.
- 4. At the OSD menu, navigate to **Settings > Operating System**.
- 5. Open the **Firmware Update** menu and press the update button.

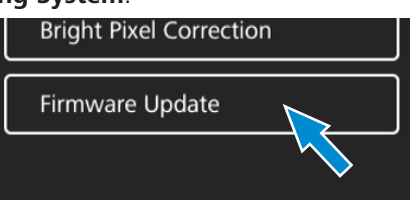

- $\rightarrow$  Note that the update procedure takes several minutes.
- $\rightarrow$  Do not operate the camera or unplug the USB flash drive during the update procedure.

The firmware is updated.

# **11 Disposal and recycling**

This product has been developed, tested and manufactured in accordance with the applicable environmental provisions and directives of the European Union:

- **•** The product and its accessories comply with EU directives 2002/95/EC (RoHS) and 2002/96/EC (WEEE), insofar as these apply to this product.
- **EXECTS** has implemented a take-back and recycling process that ensures that proper recycling is carried out in accordance with the aforementioned EU directives.
- Please contact your ZEISS sales/service organization for details relating to disposal and recycling.
- This product must not be disposed of with domestic waste or using municipal waste disposal services. In the event of resale, the seller must inform the buyer of the need to dispose of the product appropriately.

#### Carl Zeiss Microscopy GmbH

Carl-Zeiss-Promenade 10 07745 Jena Germany

phone: +49 3641 64 3161 fax: +49 3641 64 3439 info.microscopy@zeiss.com www.zeiss.com/microscopy